# <span id="page-0-0"></span>**Health Insurance Oversight System (HIOS) Pharmacy Benefit Manager (PBM) User Manual (UM)**

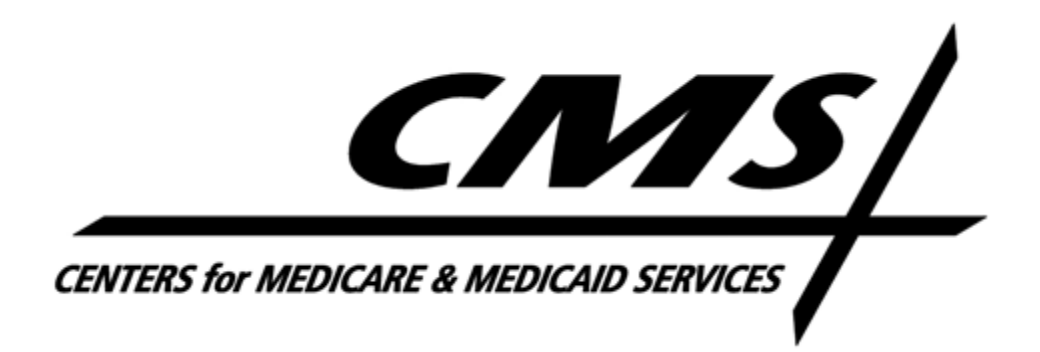

Version 02.00.02

May 2024

# **Table of Contents**

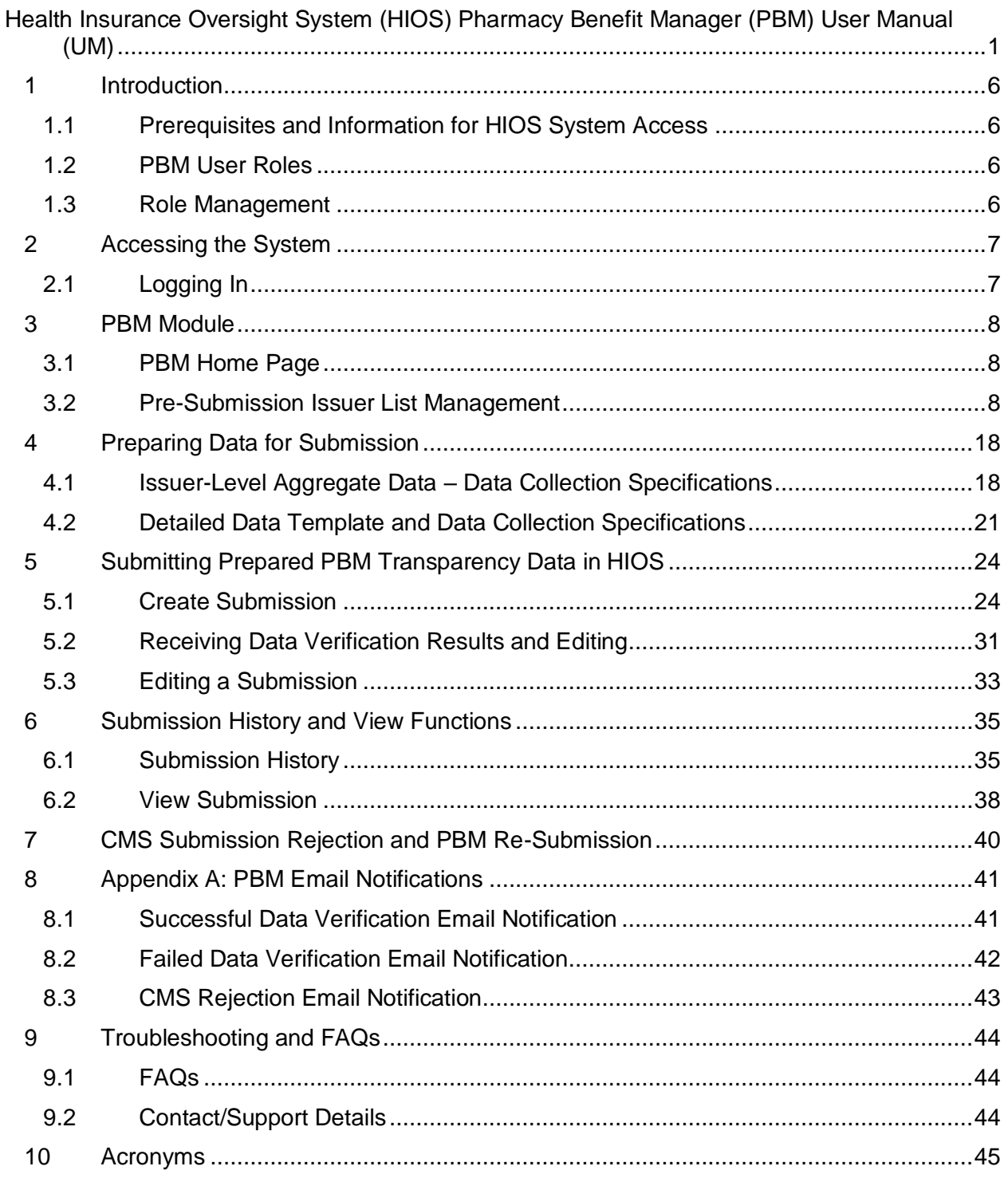

# **Table of Figures**

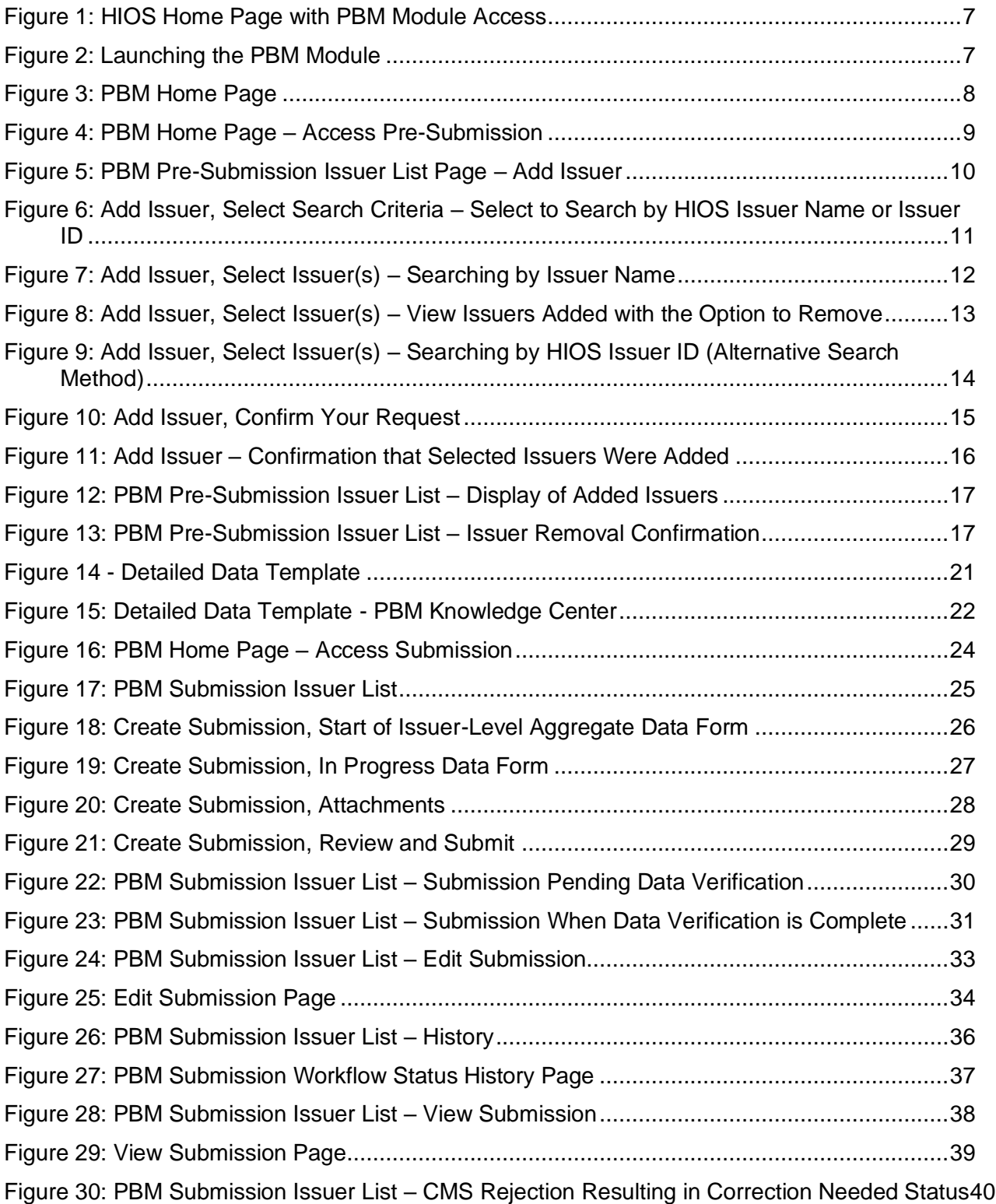

# **Table of Tables**

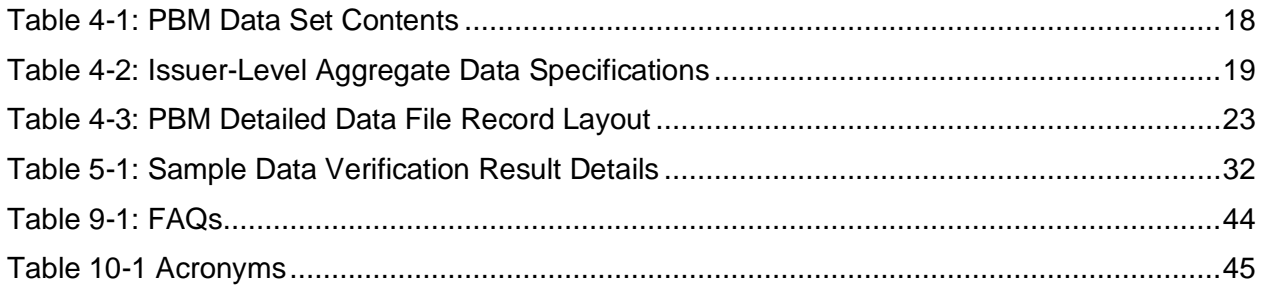

# Pharmacy Benefit Manager (PBM) User Manual (UM) Change History

## **March 2022 Revisions**

• Initial creation of the PBM UM.

#### **July 2023 Revisions**

- Functional updates to the PBM UM.
	- o Reporting year updates
	- o Detailed Data Template download updates
	- o Email verbiage updates.

#### **May 2024 Revisions**

- Post Submission Window Timeframe Edit & Resubmission updates.
- Reporting year updates
- Updates for Disabled/Inactive Users

# <span id="page-5-0"></span>1 Introduction

The Pharmacy Benefit Manager (PBM) module within HIOS supports The Centers for Medicare & Medicaid Services (CMS) collection of PBM transparency data. Data will be collected and reported into HIOS in the reporting year that follows after the preceding Plan Year has been completed. Once transparency data is collected, CMS will review the data and notify the PBM company if any corrections are needed to the data.

## <span id="page-5-1"></span>**1.1 Prerequisites and Information for HIOS System Access**

The HIOS application works within the following compatible Internet browsers:

- Google Chrome
- Mozilla Firefox

In order to gain access to the PBM module within HIOS, users will need to go through the CMS Enterprise Portal and register for a CMS Identity Management (IDM) account and then request access to the HIOS application.

Please reference the HIOS Portal UM for a detailed description of the IDM and HIOS registration processes. Users will also be able to refer to the UM for instructions on how to request a user role or obtain access to an organization.

#### <span id="page-5-2"></span>**1.2 PBM User Roles**

There are two user role types available for users to request as a means of accessing the PBM module. The user types include the **PBM Submitter** and **CMS Reviewer** roles.

For the PBM users, the Submitter role must be associated with a specific company. This specified user is required to report prescription benefit transparency data to CMS for all issuers they are contracted with for each Reporting Year. This user is also responsible for submitting the signed Attestation form.

For the CMS users, the CMS Reviewer role has access to view all uploaded PBM data submissions and reject submissions if corrections are needed.

#### <span id="page-5-3"></span>**1.3 Role Management**

The Role Management functionality on the HIOS Home Page is for viewing existing user roles and for requesting new user roles. The user will be able to request access to modules or functionalities through specific roles and cross-reference their requests to Companies. For more information specific to Role Management, refer to the HIOS Portal UM.

# <span id="page-6-0"></span>2 Accessing the System

#### <span id="page-6-1"></span>**2.1 Logging In**

1. Once you have been granted PBM module access, log back into HIOS and you will have the **Pharmacy Benefits Managers** module link on the HIOS Home Page [\(Figure 1\)](#page-6-2).

#### **Figure 1: HIOS Home Page with PBM Module Access**

<span id="page-6-2"></span>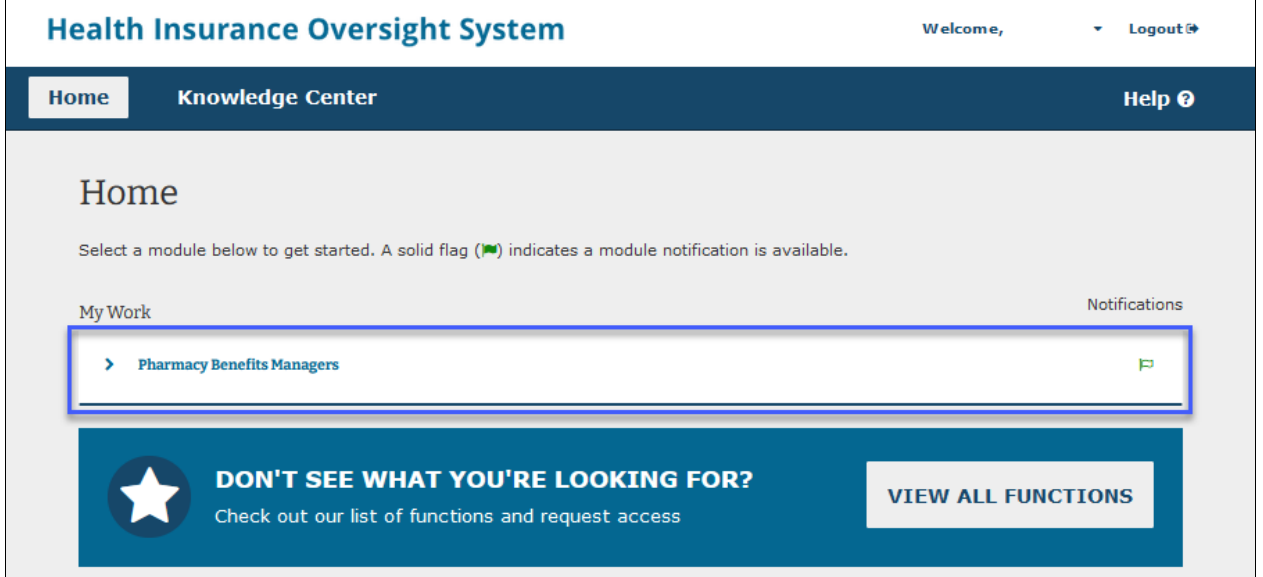

2. Select **Pharmacy Benefits Managers** which will expand to display the module information. Select the module's **Launch This Module** link to navigate to the PBM Home Page [\(Figure 2Figure 2\)](#page-6-3).

#### **Figure 2: Launching the PBM Module**

<span id="page-6-3"></span>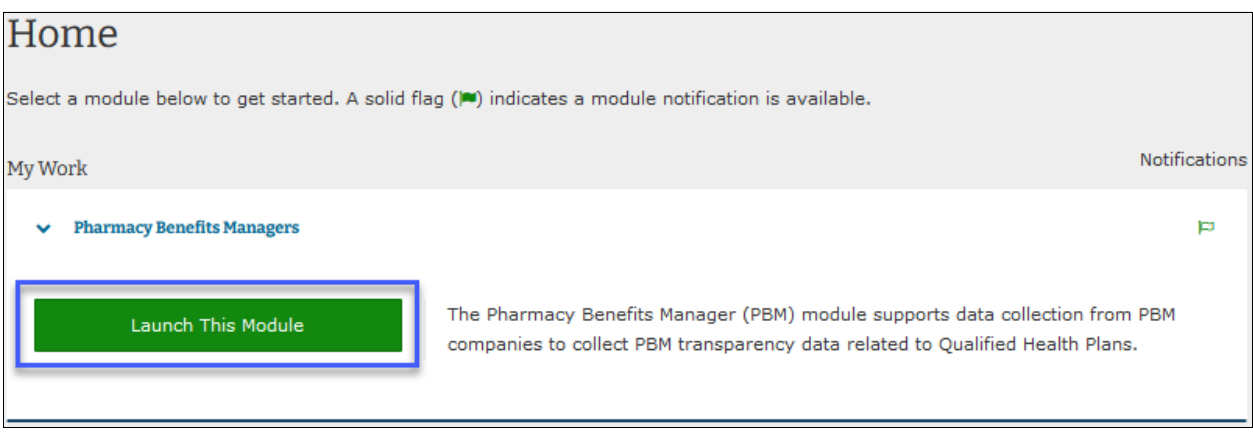

As an existing HIOS PBM user now unable to access the PBM module for presubmission/submission or unable to access HIOS in general, please call the Marketplace Support Desk (MSD) at 1-855-CMS-1515 or email [CMS\\_FEPS@CMS.HHS.gov](mailto:CMS_FEPS@CMS.HHS.gov) for assistance.

# <span id="page-7-0"></span>3 PBM Module

#### <span id="page-7-1"></span>**3.1 PBM Home Page**

The PBM Home Page contains the links to the **Pre-Submission** and **Submission** functions, as well as the **Detailed Data Template** download link under **Resources**. [\(Figure 3\)](#page-7-3).

The Pre-Submission and Submission windows are displayed on both cards to indicate the window timeframes. The pages and Detailed Data Template download link are always accessible, but the Submitter functions to create and edit data are only enabled for a given timeframe when a correction is requested by CMS, or a submission is in failed data verification status outside of the Submission window.

<span id="page-7-3"></span>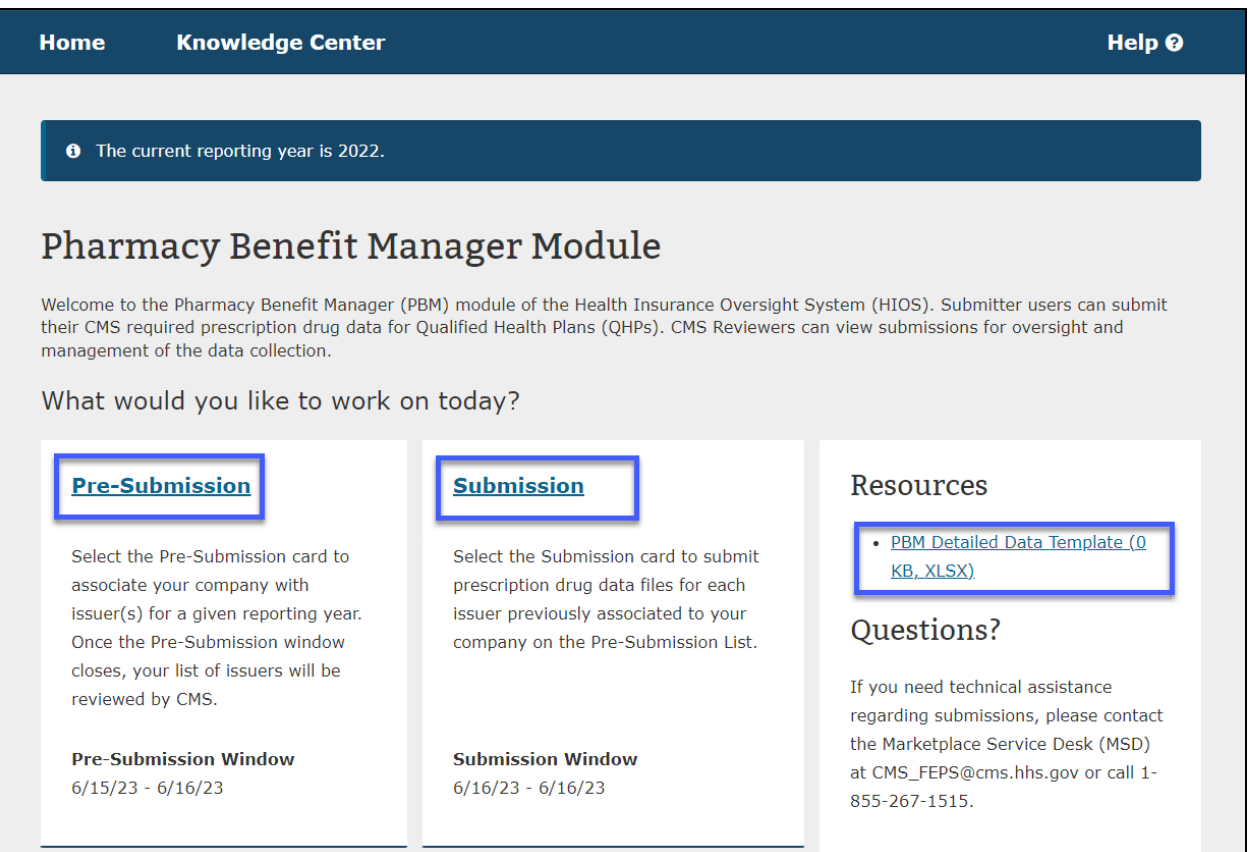

#### **Figure 3: PBM Home Page**

#### <span id="page-7-2"></span>**3.2 Pre-Submission Issuer List Management**

Pre-Submission is how PBM companies will inform CMS prior to the data collection period of the issuers for which the company will submit data. There is a single Pre-Submission Issuer List per PBM company (i.e., per Federal Employer Identification Number (FEIN) that all authorized Submitters for that company will be able to access and manage together. For example, a large PBM company may have multiple Submitters where each Submitter is responsible for a given region/state, or by insurance company across states, etc.

## **3.2.1 Add Issuer to Pre-Submission List**

1. To associate issuers to your PBM Company for the current reporting year, select the **Pre-Submission** link on the PBM Home Page [\(Figure 4Figure 4\)](#page-8-0) to access the PBM Pre-Submission Issuer List page.

#### **Figure 4: PBM Home Page – Access Pre-Submission**

<span id="page-8-0"></span>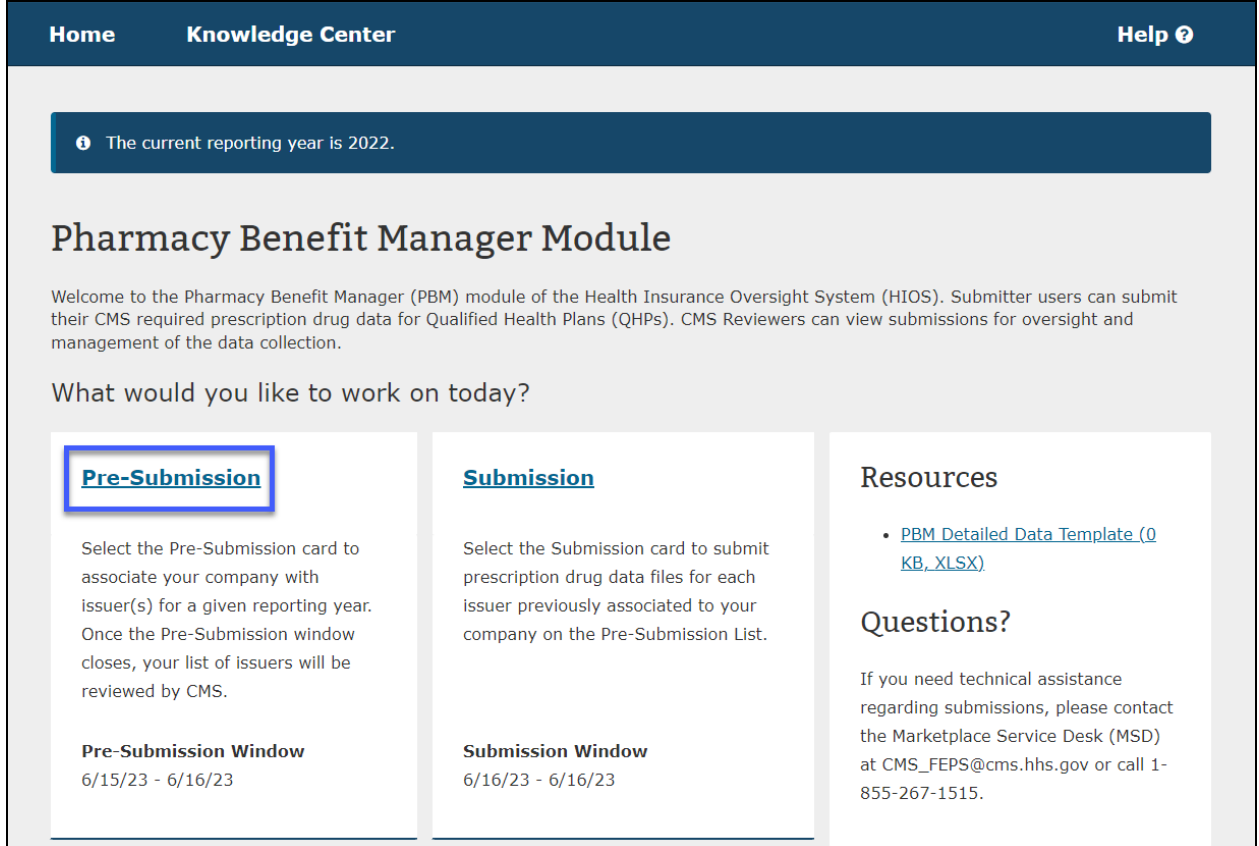

2. On the **PBM Pre-Submission Issuer List** page, add an issuer(s) by selecting the **Add Issuer** button [\(Figure 5Figure 5\)](#page-9-0).

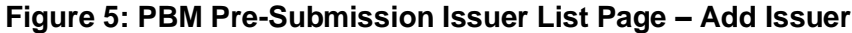

<span id="page-9-0"></span>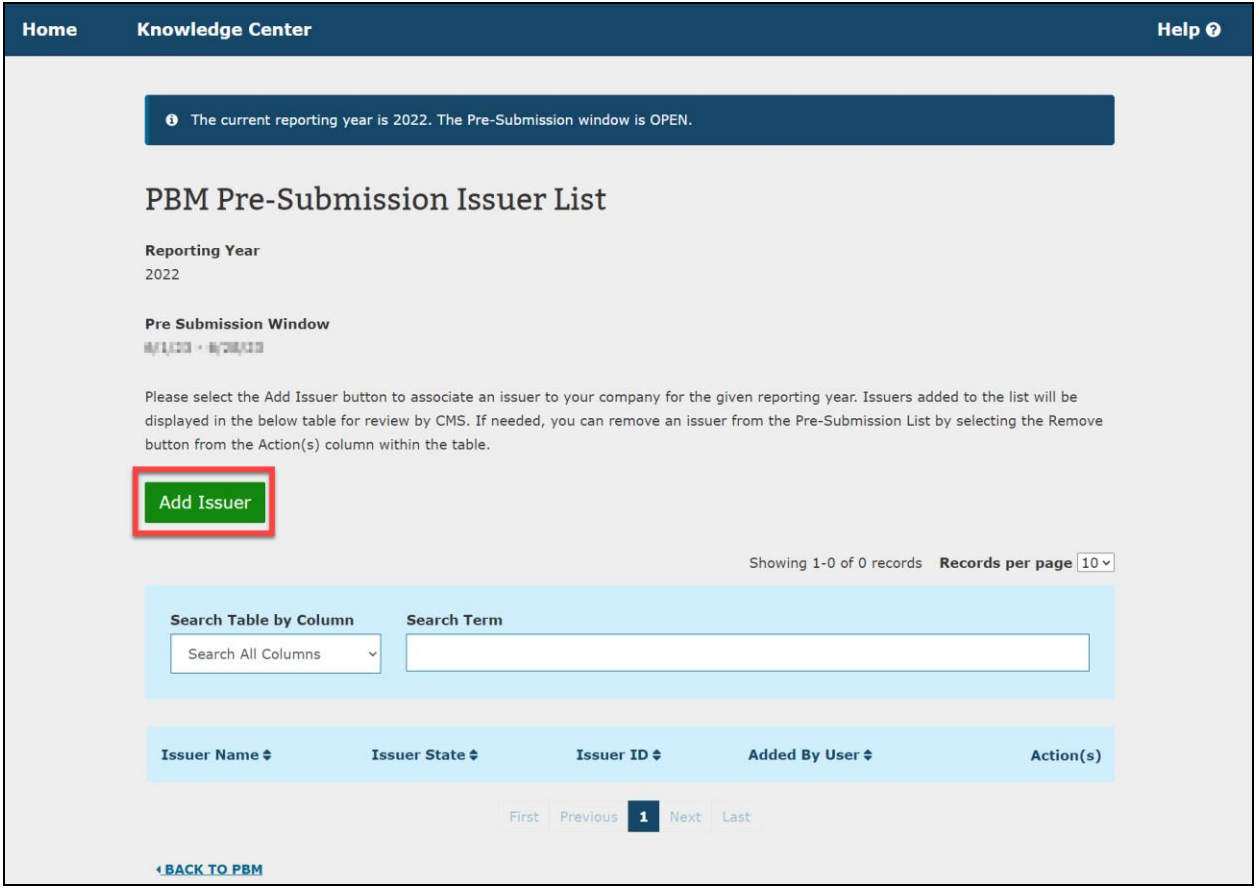

- 3. Select to search for issuers by their HIOS Issuer Name or by the HIOS Issuer ID [\(Figure](#page-10-0)  [6\)](#page-10-0).
	- Searching by **HIOS Issuer Name** will return the matching issuers for you to select from the list.
	- Searching by **HIOS Issuer ID** allows you to search on the issuer's unique five-digit HIOS assigned Issuer ID to retrieve the single matching record.
- 4. Select the method to search by and then select **NEXT**.

#### <span id="page-10-0"></span>**Figure 6: Add Issuer, Select Search Criteria – Select to Search by HIOS Issuer Name or Issuer ID**

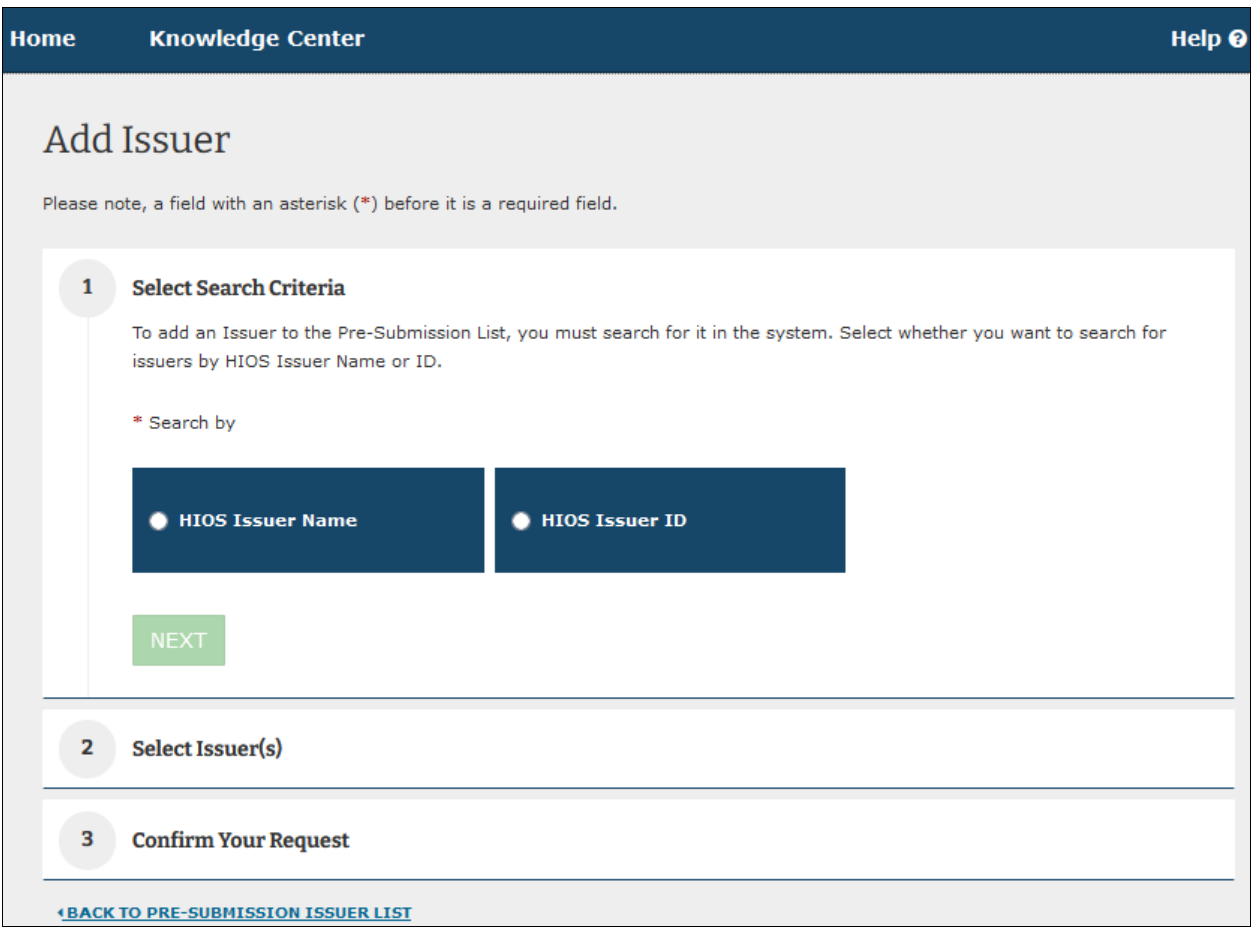

#### **3.2.1.1 Search by HIOS Issuer Name**

- 1. To Search by issuer name, enter at least the beginning part of the issuer name in the Search field and select **SEARCH** [\(Figure 7\)](#page-11-0).
- 2. From the search results, select the **ADD** button next to each issuer that you want to add to the Pre-Submission Issuer List. [\(Figure 7Figure 7\)](#page-11-0). Up to ten issuers can be added per request and multiple requests can be submitted to continue adding beyond ten issuers.

#### **Figure 7: Add Issuer, Select Issuer(s) – Searching by Issuer Name**

<span id="page-11-0"></span>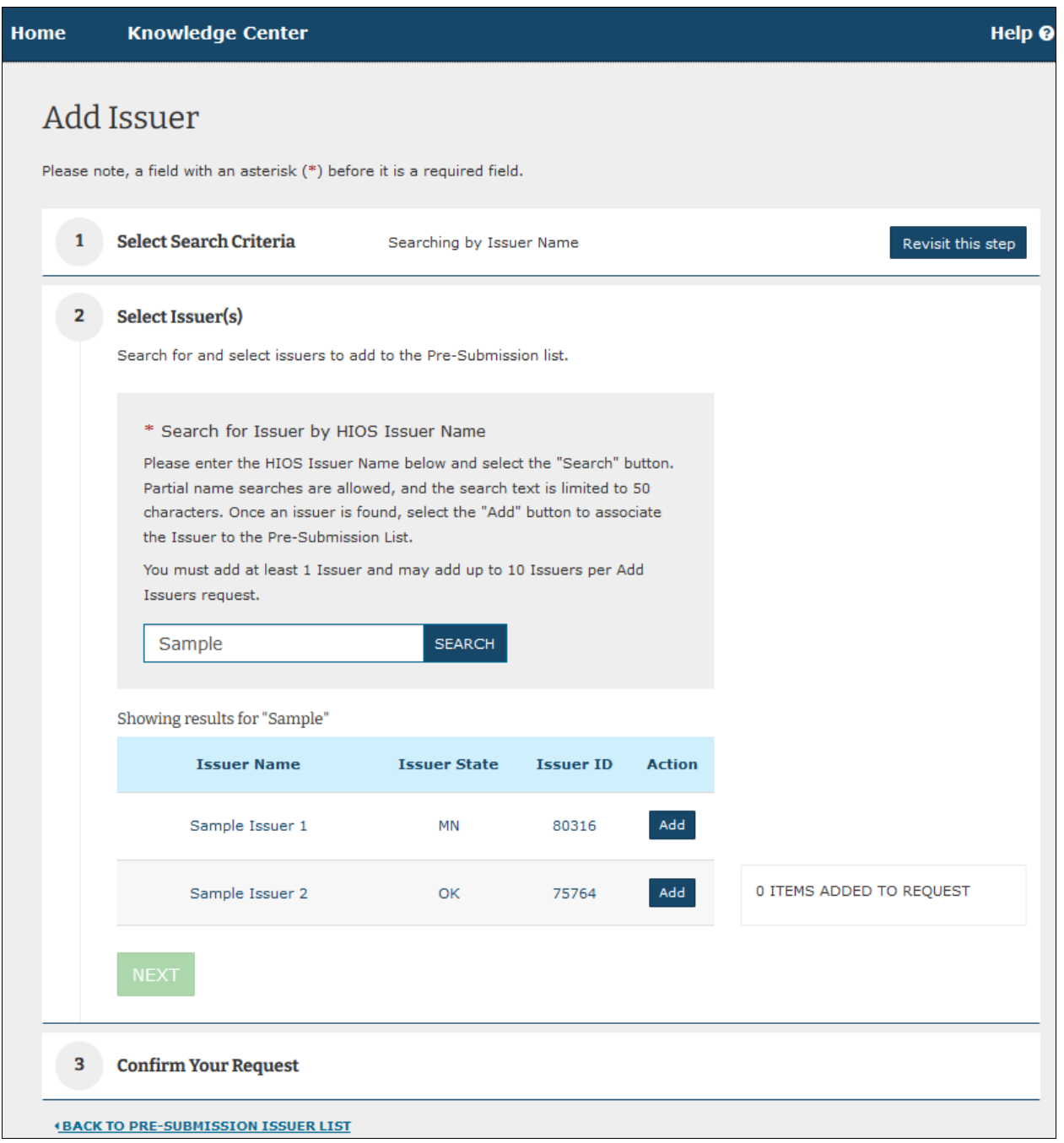

Within the Select Issuer(s) step, the issuers you have selected to add appear in the **ITEMS ADDED TO REQUEST** section next to the results list [\(Figure 8\)](#page-12-0). If you need to remove a selected issuer from your request at this point, you can do so by either selecting the **X** for the record from the **ITEMS ADDED TO REQUEST** section, or by selecting the **Remove** button on the record in the results list.

#### <span id="page-12-0"></span>**Figure 8: Add Issuer, Select Issuer(s) – View Issuers Added with the Option to Remove**

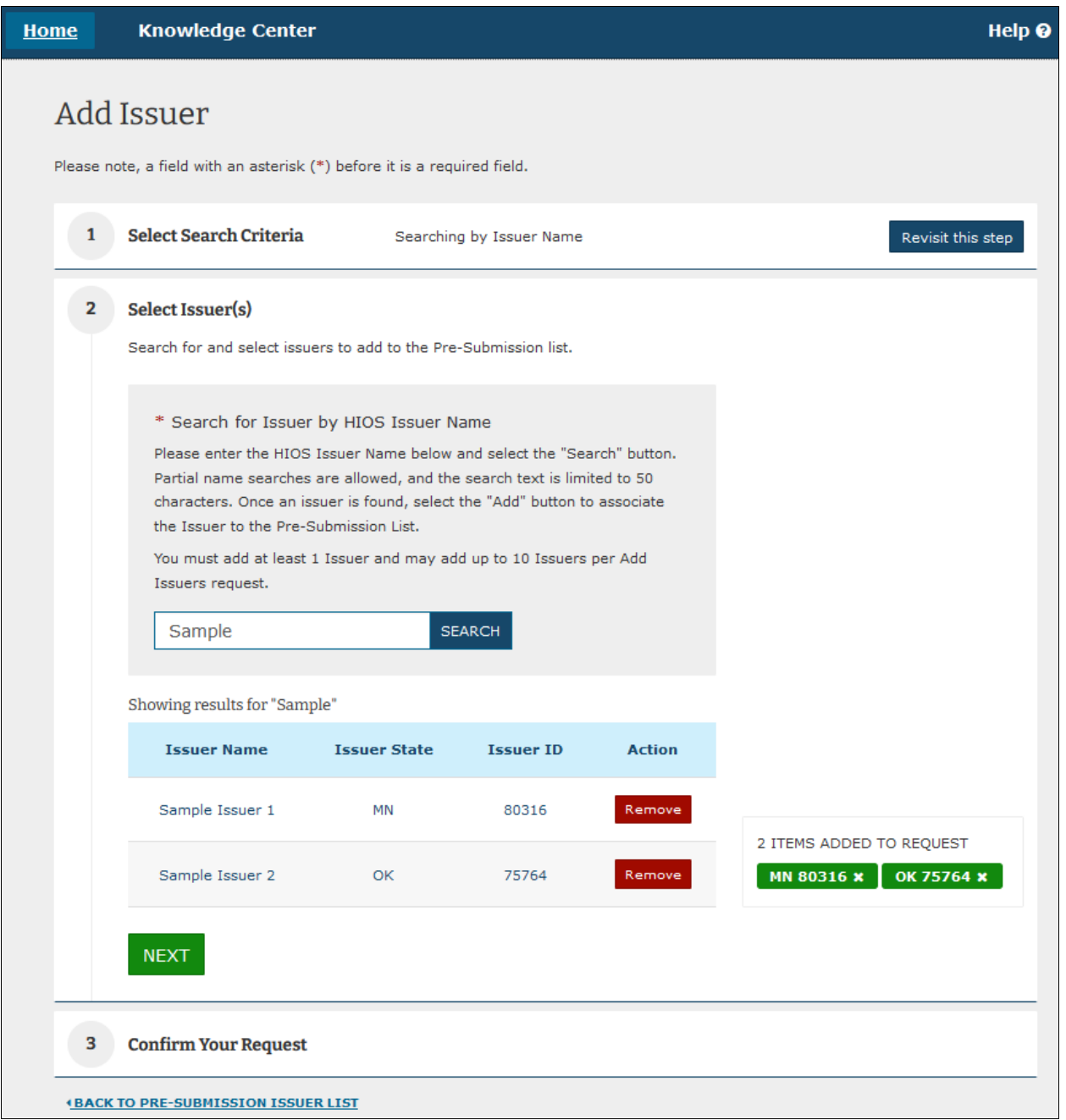

## **3.2.1.2 Search HIOS Issuer ID (Alternative Search Method)**

As an alternative to searching by HIOS Issuer Name, you can search by issuer ID if you know the issuer's exact five-digit HIOS Issuer ID.

1. Similar to searching by name, enter the HIOS Issuer ID that you want to search for and select **SEARCH** [\(Figure 9\)](#page-13-0). If the HIOS Issuer ID is found in HIOS, the issuer result will be returned, and you can add it to the **ITEMS ADDED TO REQUEST** section.

#### <span id="page-13-0"></span>**Figure 9: Add Issuer, Select Issuer(s) – Searching by HIOS Issuer ID (Alternative Search Method)**

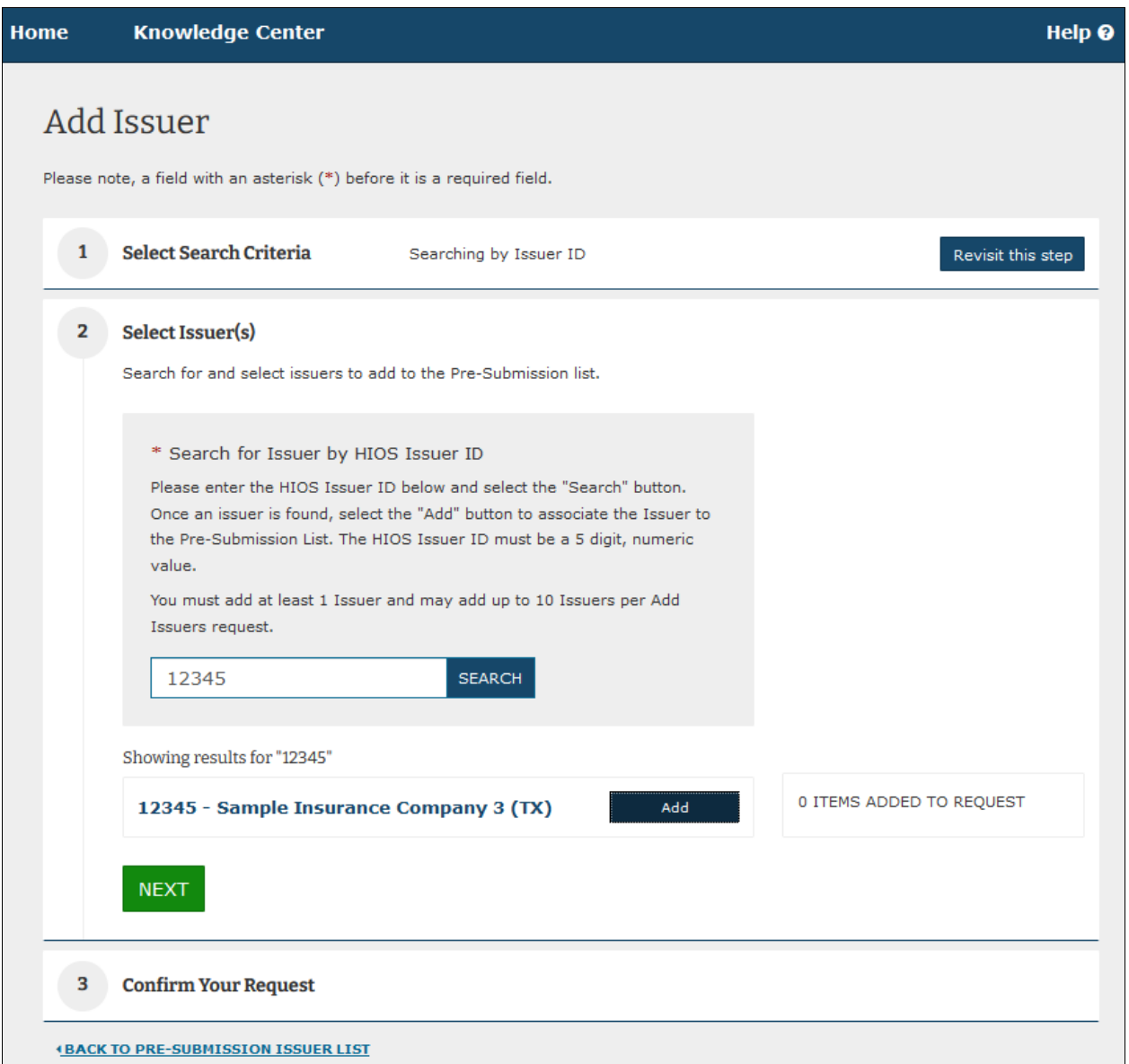

## **3.2.2 Confirm Issuers to Add to Pre-Submission Issuer List**

- 1. Once you have selected the issuers that need to be added to the Pre-Submission Issuer List, select **NEXT** from the **Select Issuer(s)** step to review the issuers in the **Confirm**  Your Request step [\(Figure 10\)](#page-14-0).
- 2. If the issuers to be added are correct for your request, select **SUBMIT** to submit your request.

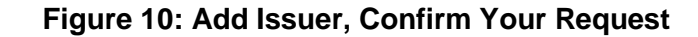

<span id="page-14-0"></span>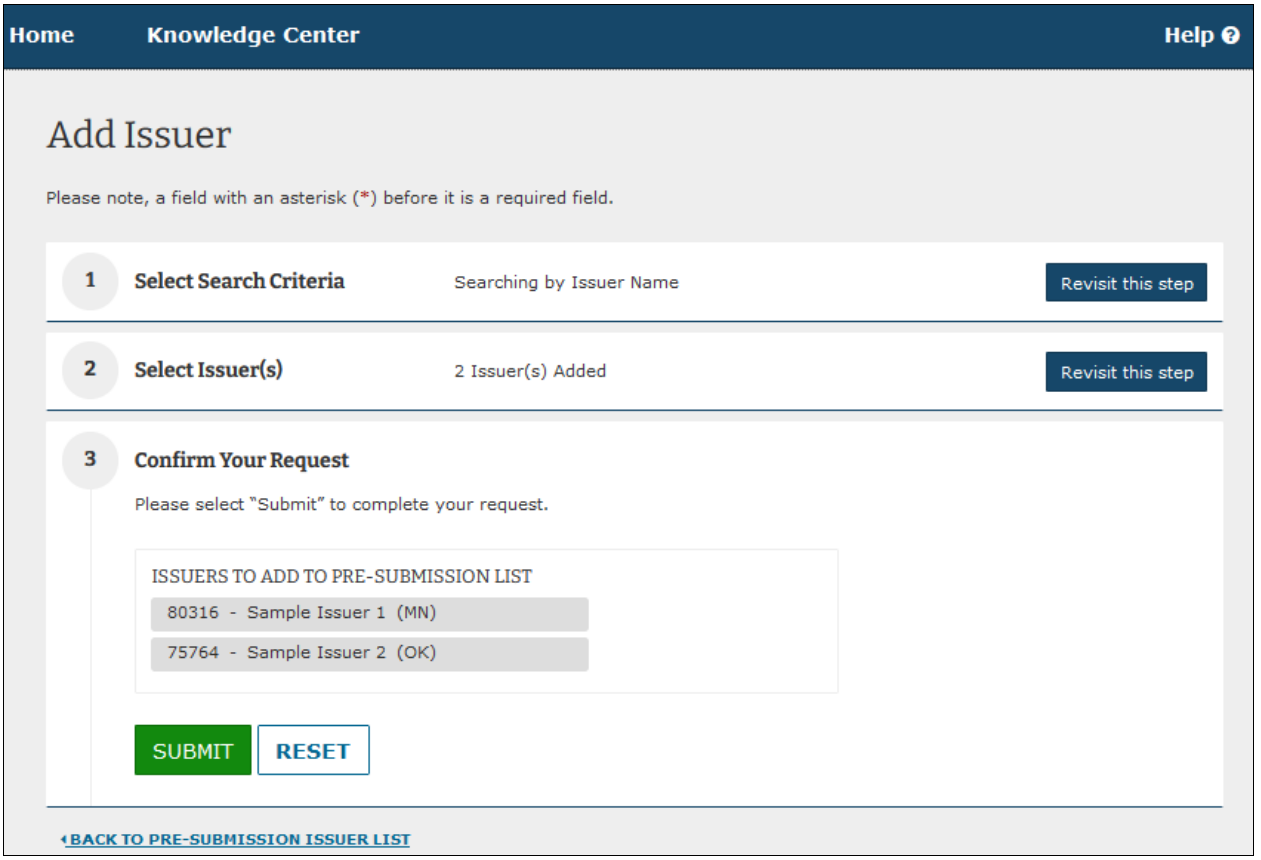

1. The system will provide a confirmation that your selected issuers were added to the Pre-Submission Issuer List [\(Figure 11\)](#page-15-0). If you have additional issuers to add, you can step through the add issuer process again, otherwise, you can return to the **PBM Pre-Submission Issuer List** page by selecting the **4 BACK TO PRE-SUBMISSION ISSUER LIST** link at the bottom of the page.

<span id="page-15-0"></span>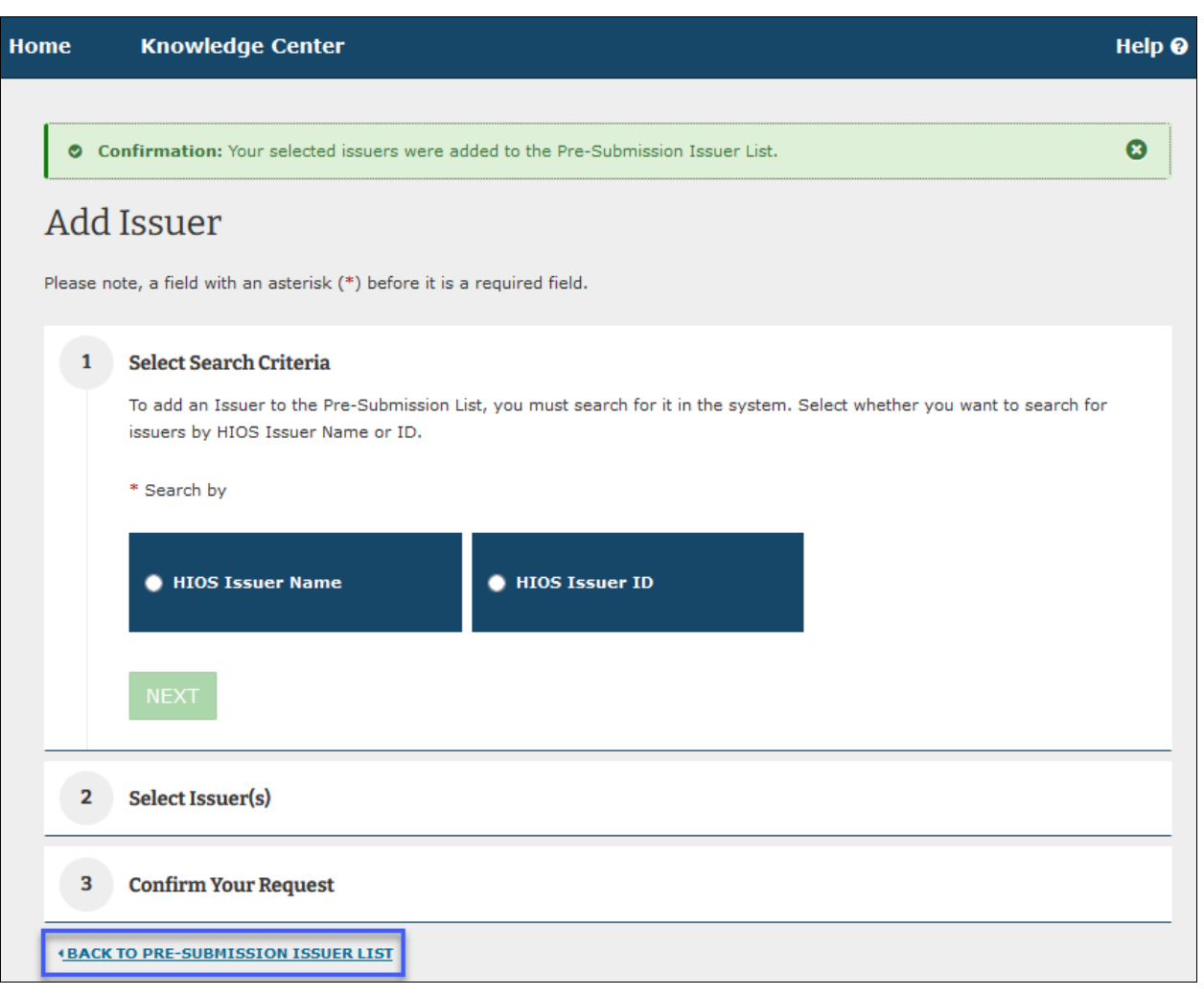

## **Figure 11: Add Issuer – Confirmation that Selected Issuers Were Added**

2. Back on the **PBM Pre-Submission Issuer List** page, all issuers associated to your company will now be displayed within the table [\(Figure 12\)](#page-16-0).

<span id="page-16-0"></span>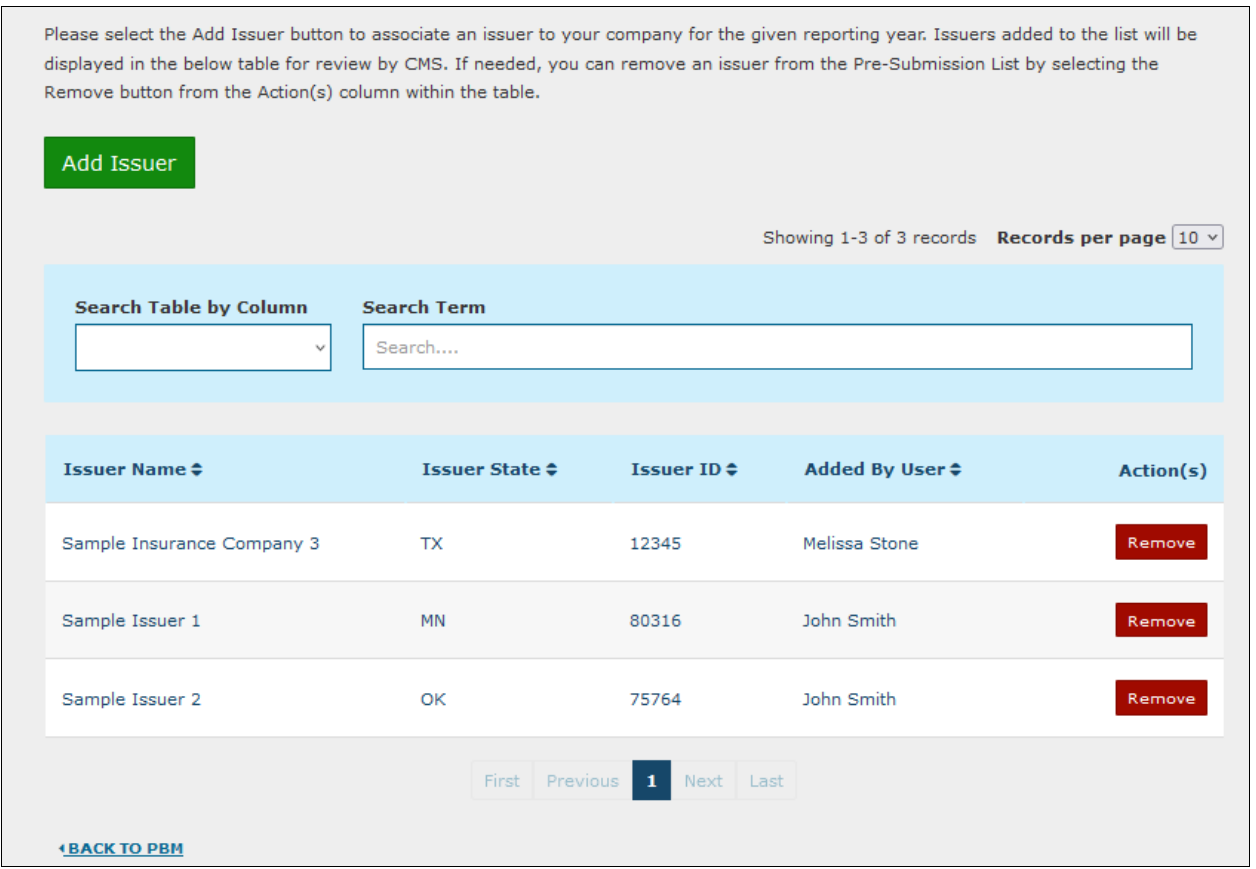

#### **Figure 12: PBM Pre-Submission Issuer List – Display of Added Issuers**

3. If you need to remove an issuer from the Pre-Submission Issuer List, select the **Remove** button from the Action(s) column for that issuer. The system will request a confirmation before completing the removal request [\(Figure 13\)](#page-16-1).

#### **Figure 13: PBM Pre-Submission Issuer List – Issuer Removal Confirmation**

<span id="page-16-1"></span>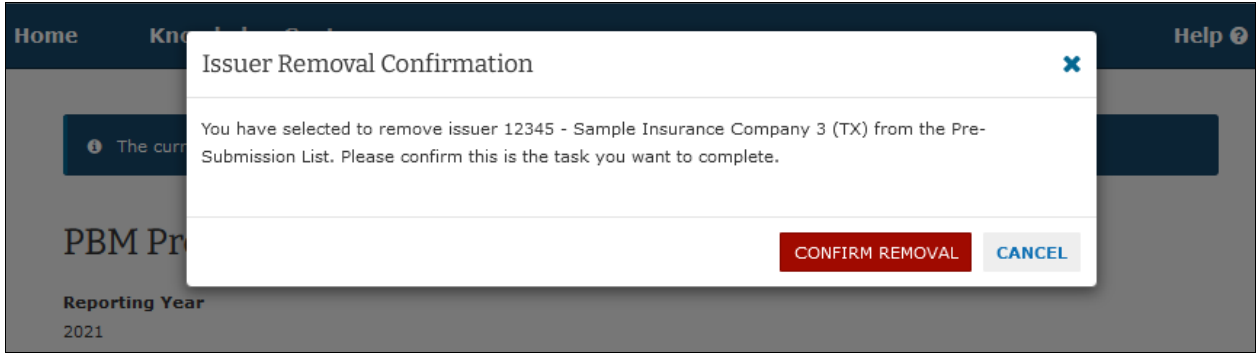

# <span id="page-17-0"></span>4 Preparing Data for Submission

PBM companies will submit a set of PBM transparency data per reporting year, and per issuer for which they performed PBM services. A "set" of data includes the following content shown in [Table 4-1.](#page-17-2)

<span id="page-17-2"></span>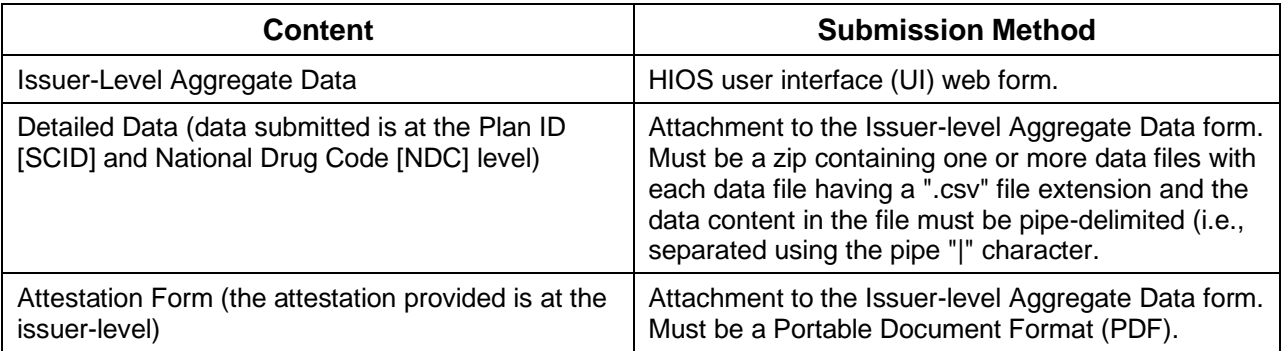

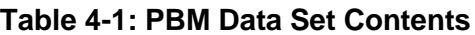

A PBM Submitter should have the complete data for a given dataset prepared prior to logging into HIOS to submit the data. The remaining sub-sections provide the specifications for the data to be prepared for a given submission that is per issuer that the PBM company provided services for in the reporting period.

#### <span id="page-17-1"></span>**4.1 Issuer-Level Aggregate Data – Data Collection Specifications**

The Issuer level aggregate data encompasses the data elements below in [Table 4-2.](#page-18-0) For the business descriptions of the data that should be entered, please refer to the PBM documentation provided by CMS.

- 1. All monetary amounts must be populated and have a limit of 12 places before the decimal point and up to two places after the decimal point (total of 14 digits from - 999,999,999,999.99 to 999,999,999,999.99).
- 2. All text additional comments fields related to monetary values are conditionally required – a comment is required when the corresponding monetary amount is negative, otherwise comments are optional. Comments can be up to 500 characters.
- 3. All text additional comments fields related to dropdown are conditionally required a comment is required when the dropdown selection is the last "Other . . ." value, otherwise comments are optional. Comments can be up to 500 characters.

<span id="page-18-0"></span>

| <b>Item</b>      | <b>Field Name</b>                                                           | <b>Field Type</b> | <b>Field Description</b>                        |  |
|------------------|-----------------------------------------------------------------------------|-------------------|-------------------------------------------------|--|
| 1.               | <b>PBM Retained Rebates</b>                                                 | Monetary          | N/A                                             |  |
| 2.               | PBM Retained Rebates (Additional Comments)                                  | <b>Text</b>       | N/A                                             |  |
| 3.               | Rebates Expected But Not Yet Received                                       | Monetary          | N/A                                             |  |
| 4.               | <b>PBM Incentive Payments</b>                                               | Monetary          | Cannot be negative                              |  |
| 5.               | All Other Rebates                                                           | Monetary          | N/A                                             |  |
| 6.               | All Other Rebates (Additional Comments)                                     | <b>Text</b>       | N/A                                             |  |
| $\overline{7}$ . | <b>Price Concessions for Administrative Services</b><br>from Manufacturers  | Monetary          | Cannot be negative                              |  |
| 8.               | All Other Price Concessions from<br>Manufacturers                           | Monetary          | N/A                                             |  |
| 9.               | All Other Price Concessions from<br>Manufacturers (Additional Comments)     | <b>Text</b>       | N/A                                             |  |
| 10.              | <b>Amount Received from Pharmacies</b>                                      | Monetary          | Cannot be negative                              |  |
| 11.              | Amount Received from Pharmacies (Additional<br>Comments)                    | <b>Text</b>       | N/A                                             |  |
| 12.              | Amounts Paid to Pharmacies                                                  | Monetary          | N/A                                             |  |
| 13.              | Amounts Paid to Pharmacies (Additional<br>Comments)                         | <b>Text</b>       | N/A                                             |  |
| 14.              | PBM Spread Amount for Retail Pharmacies                                     | Monetary          | N/A                                             |  |
| 15.              | PBM Spread Amount for Mail Order<br>Pharmacies                              | Monetary          | N/A                                             |  |
| 16.              | Allocation Methodology for Issuer Level Data                                | Dropdown          | See list below in Section<br>4.1.1.1 for values |  |
| 17.              | Allocation Methodology for Issuer Level Data<br>(Additional Comments)       | <b>Text</b>       | N/A                                             |  |
| 18.              | Allocation Methodology for 11-digit NDC Level<br>Data                       | Dropdown          | See list below in Section<br>4.1.1.2 for values |  |
| 19.              | Allocation Methodology for 11-digit NDC Level<br>Data (Additional Comments) | <b>Text</b>       | N/A                                             |  |

**Table 4-2: Issuer-Level Aggregate Data Specifications**

#### **4.1.1 Allocation Methodology Values**

Below are the allocation methodology values available for selection as part of submitting the issuer-level aggregate data.

#### <span id="page-19-0"></span>**4.1.1.1 Allocation Methodology – Qualified Health Plan (QHP) Issuer Level**

- 1. No allocation method needed to the QHP issuer level. Data was received from the manufacturer at the QHP issuer level.
- 2. Allocation to the QHP issuer level based on Actual Drug Utilization
- 3. Allocation to the QHP issuer level based on issuer's Total Drug Spend
- 4. Allocation to the QHP issuer level based on issuer's Brand Drug Spend
- 5. Allocation to the QHP issuer level based on Total Drug Spend for Drugs in Preferred Brand Tier
- 6. Allocation to the QHP issuer level based on Billed Rebate Amounts
- 7. Other allocation to the QHP issuer level

#### <span id="page-19-1"></span>**4.1.1.2 Allocation Methodology – NDC Level**

- 1. No allocation method needed for the 11-digit NDC level. Data was received from the manufacturer at the 11-digit NDC level.
- 2. Allocation to the 11-digit NDC level based on Actual Drug Utilization
- 3. Allocation to the 11-digit NDC level based on Plan's Total Drug Spend
- 4. Allocation to the 11-digit NDC level based on Plan's Brand Drug Spend
- 5. Allocation to the 11-digit NDC level based on Total Drug Spend for Drugs in Preferred Brand Tier
- 6. Allocation to the 11-digit NDC level based on Billed Rebate Amounts
- 7. Other allocation to the 11-digit NDC level

## <span id="page-20-0"></span>**4.2 Detailed Data Template and Data Collection Specifications**

The Detailed Data Template can be downloaded from the PBM module homepage [\(Figure 14\)](#page-20-1) as well as the HIOS Knowledge Center under PBM [\(Figure 15\)](#page-21-0)

## **Figure 14 - Detailed Data Template**

<span id="page-20-1"></span>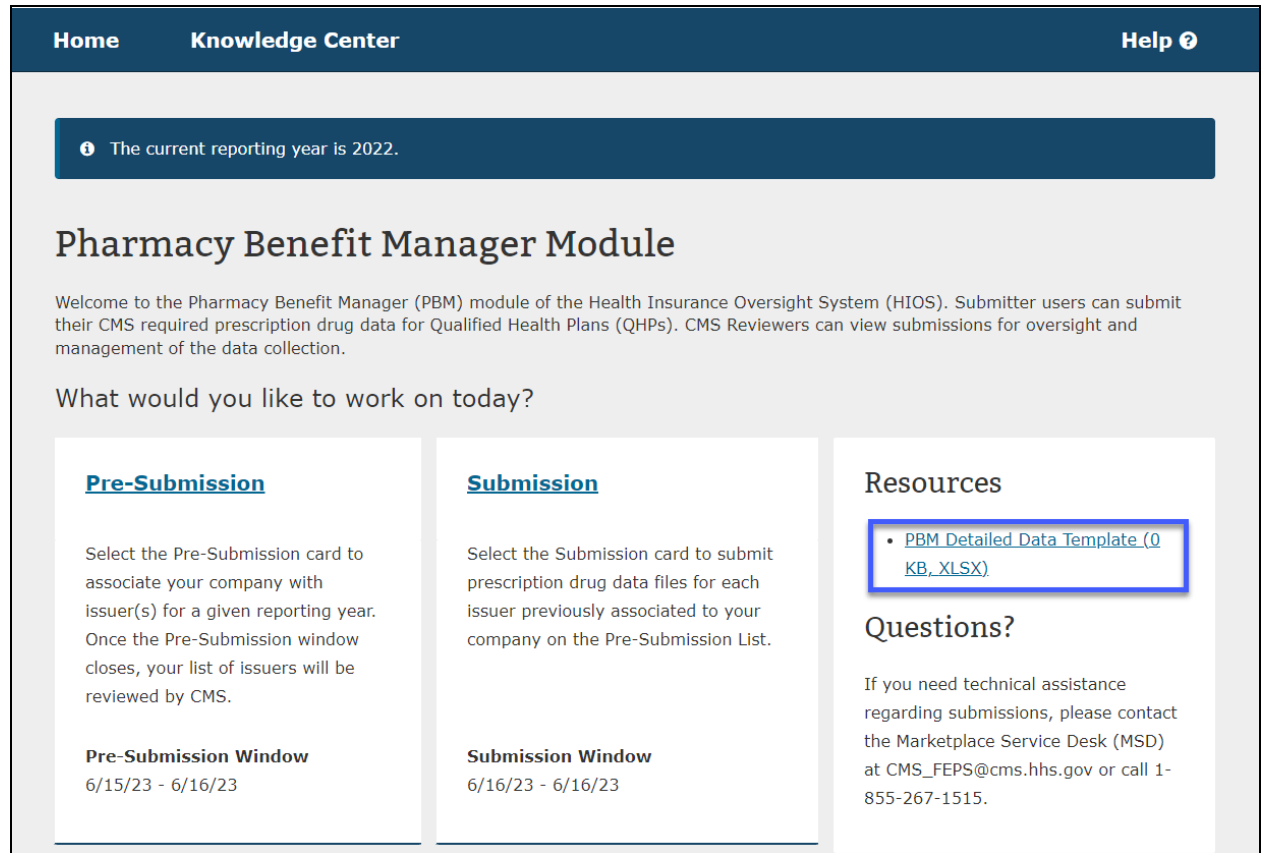

#### **Figure 15: Detailed Data Template - PBM Knowledge Center**

<span id="page-21-0"></span>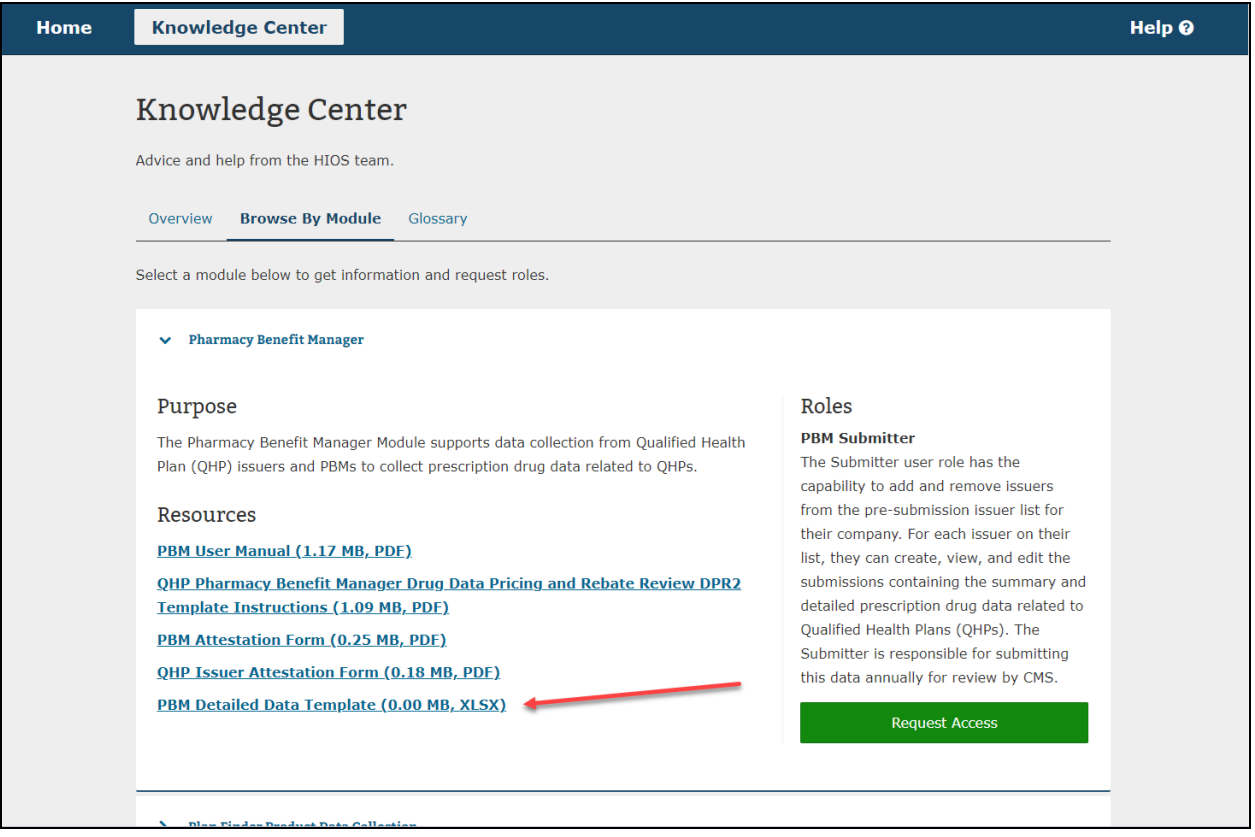

For successful submissions, be sure to follow the instructions provided below and within the detailed data template in the Instructions tab.

The detailed data supports the summary data with additional details about the prescriptions dispensed and the rebate amounts per Plan ID and per NDC.

The specifications for preparing the detailed data file(s) are provided below.

- The '**Instructions'** tab in the detailed data template document must be deleted before preparing the file for submission.
- The detailed data must be formatted as a **pipe-delimited** file with the columns specified as below in **Error! Reference source not found.**.
- For submitting the data into the PBM module, the data **must be submitted as a .zip file** containing one or more .csv data files for the same issuer. (Multiple data files may be needed when the total number of Plan ID and NDC combinations exceeds a million records).
- The zipped file size cannot exceed 50MB and the total unzipped file size of the content inside the zip file cannot exceed 100MB.
- One .zip file attachment is required per submission (i.e., per issuer).

<span id="page-22-0"></span>

| <b>Field Name</b>                                           | <b>Field</b><br><b>Type</b> | <b>Field</b><br>Length   | <b>Required</b> | <b>Field Description</b>                                                                                                    | <b>Additional Field</b><br><b>Checks/Verifications</b>                                                                                                    |
|-------------------------------------------------------------|-----------------------------|--------------------------|-----------------|----------------------------------------------------------------------------------------------------|----------------------------------------------------------------------------------------------------|
| Issuer_HIOS_Plan_ID                                         | varchar                     | Exactly 14<br>characters | Yes             | The QHP Issuer's 14-character<br>HIOS Plan ID, also known as the<br>Standard Component ID (SCID)<br>in HIOS. The SCID must be<br>provided as exactly 14<br>characters with no dashes (e.g.,<br>11111MD0002222). | 1.<br>The first seven characters<br>must match Issuer ID and<br>state.<br>Where the Issuer ID<br>a)<br>and state do match<br>the submission, the<br>first 10 characters are<br>also expected to be a<br>valid HIOS Product ID<br>(warning will be<br>issued for an invalid<br>Product ID).<br>2.<br>The combination of HIOS<br>Plan ID and NDC must be<br>unique across the file. |
| <b>NDC</b>                                                  | varchar                     | Exactly 11<br>characters | Yes             | The 11-digit NDC. This number<br>must be provided as exactly 11<br>digits with no dashes (e.g.,<br>55555000102).                                                                                                | 1.<br>Valid NDC format (11-digit<br>numeric value).<br>The combination of HIOS<br>2.<br>Plan ID and NDC must be<br>unique across the file.                                                                                                    |
| <b>Total Prescriptions D</b><br>ispensed_All                | int                         | N/A                      | Yes             | The total number of<br>prescriptions dispensed for the<br>associated NDC within the<br>associated HIOS Plan ID.                                                                                                 | 1.<br>Value is a nonnegative<br>whole number (i.e., greater<br>than or equal to zero).<br>Example: 10000.                                                                                                    |
| Total_Prescriptions_D<br>ispensed_Retail_Phar<br>macies     | int                         | N/A                      | Yes             | The total number of<br>prescriptions dispensed through<br>retail pharmacies for the<br>associated NDC within the<br>associated HIOS Plan ID.                                                                    | 1.<br>Value is a nonnegative<br>whole number (i.e., greater<br>than or equal to zero).<br>Example: 5000.                                                                                                    |
| Total_Prescriptions_D<br>ispensed_Mail_Order<br>_Pharmacies | int                         | N/A                      | Yes             | The total number of<br>prescriptions dispensed through<br>mail order pharmacies for the<br>associated NDC within the<br>associated HIOS Plan ID.                                                                | 1.<br>Value is a nonnegative<br>whole number (i.e., greater<br>than or equal to zero).<br>Example: 5000.                                                                                                    |
| Total_Rebate_Dollars                                        | decimal                     | (15,3)                   | Yes             | The total rebate amount<br>received for the associated NDC<br>with in the associated Issuer<br>HIOS Plan ID (may be negative<br>or non-negative).                                                               | N/A<br>1.                                                                                                    |
|                                                             |                             |                          |                 | The format for the submission<br>should be without the currency<br>symbol and without comma<br>separators. For example,<br>\$1,000,000.00 should be<br>submitted as 1000000.00.                                 |                                                                                                    |
|                                                             |                             |                          |                 | Up to 12 places are allowed<br>$\bullet$<br>before the decimal.<br>The precision after the<br>$\bullet$<br>decimal can be (but is not<br>required) up to three<br>places.                                       |                                                                                                    |

**Table 4-3: PBM Detailed Data File Record Layout**

# <span id="page-23-0"></span>5 Submitting Prepared PBM Transparency Data in HIOS

When a Submitter has the Detailed Data File prepared and the signed Attestation Form for the issuer, the Submitter can then create a submission in HIOS PBM for the given issuer.

The first part of creating a submission is entering the issuer-level aggregate data in a web form, followed by attaching the corresponding detailed data and attestation form to the submission.

#### <span id="page-23-1"></span>**5.1 Create Submission**

1. To submit transparency data for the issuers that were added to the Pre-Submission list, select the **Submission** link on the PBM Home Page [\(Figure 16\)](#page-23-2).

#### **Figure 16: PBM Home Page – Access Submission**

<span id="page-23-2"></span>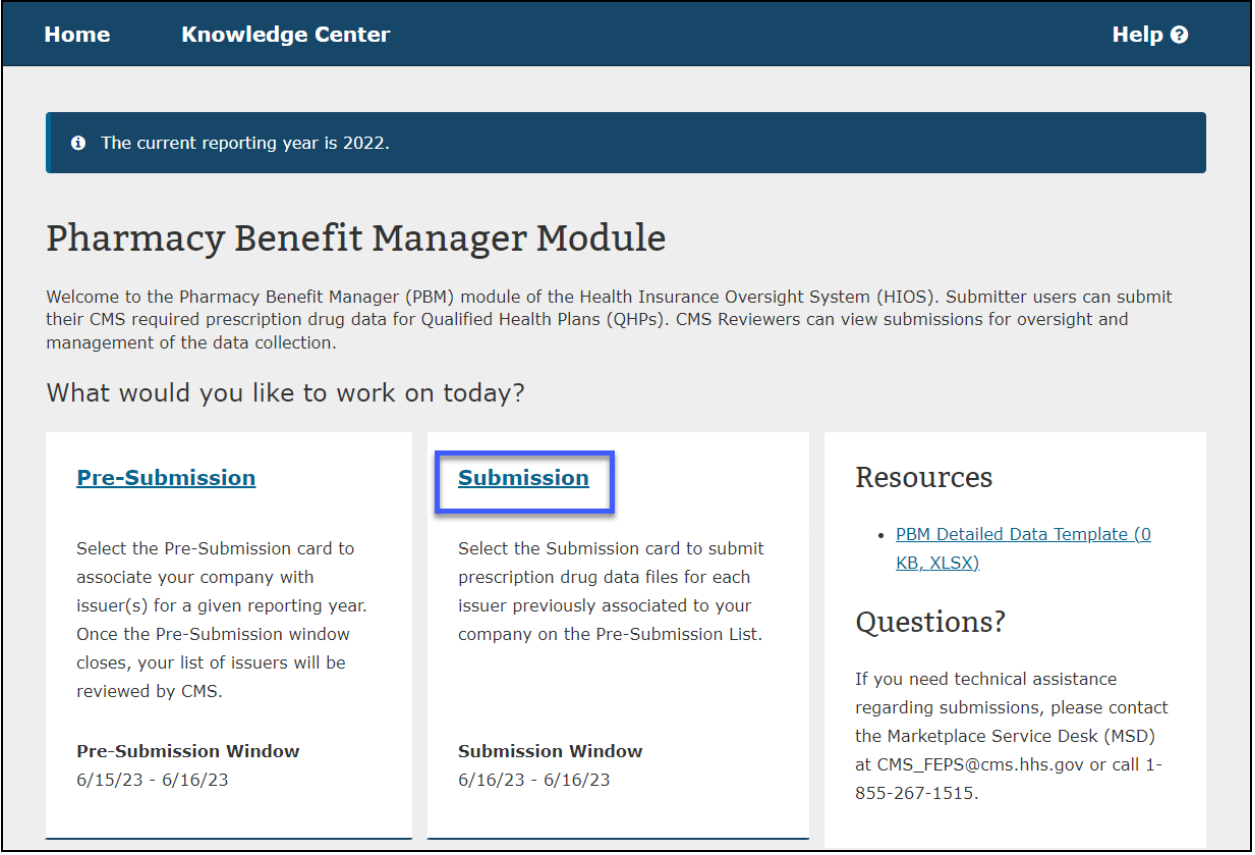

- 2. The issuers associated with your PBM company will be available on the **PBM Submission Issuer List** page [\(Figure 17\)](#page-24-0) for the Submitters within your company to create and manage your company's submissions.
- 3. To create a new submission for an issuer, select the **Create** button from the Action(s) column within the table for the associated issuer. [\(Figure 17\)](#page-24-0)

## **Figure 17: PBM Submission Issuer List**

<span id="page-24-0"></span>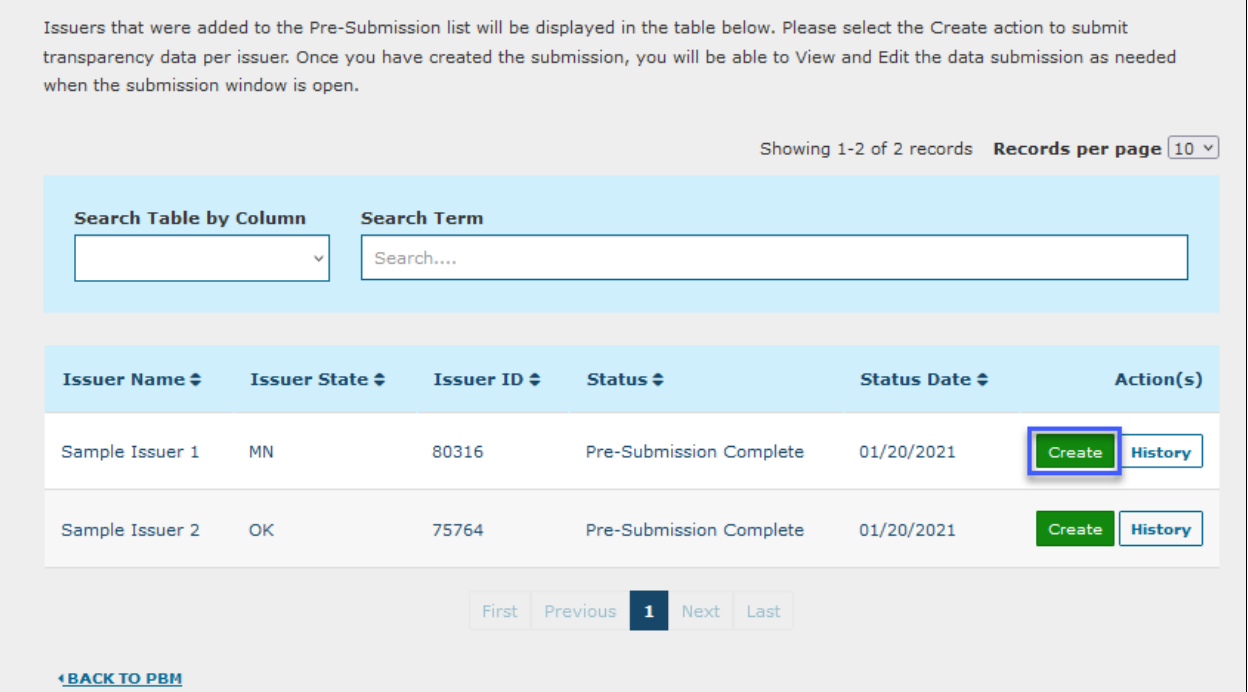

4. On the **Create Submission** page [\(Figure 18\)](#page-25-0), populate the issuer-level data aggregate data in the data form.

# **Figure 18: Create Submission, Start of Issuer-Level Aggregate Data Form**

<span id="page-25-0"></span>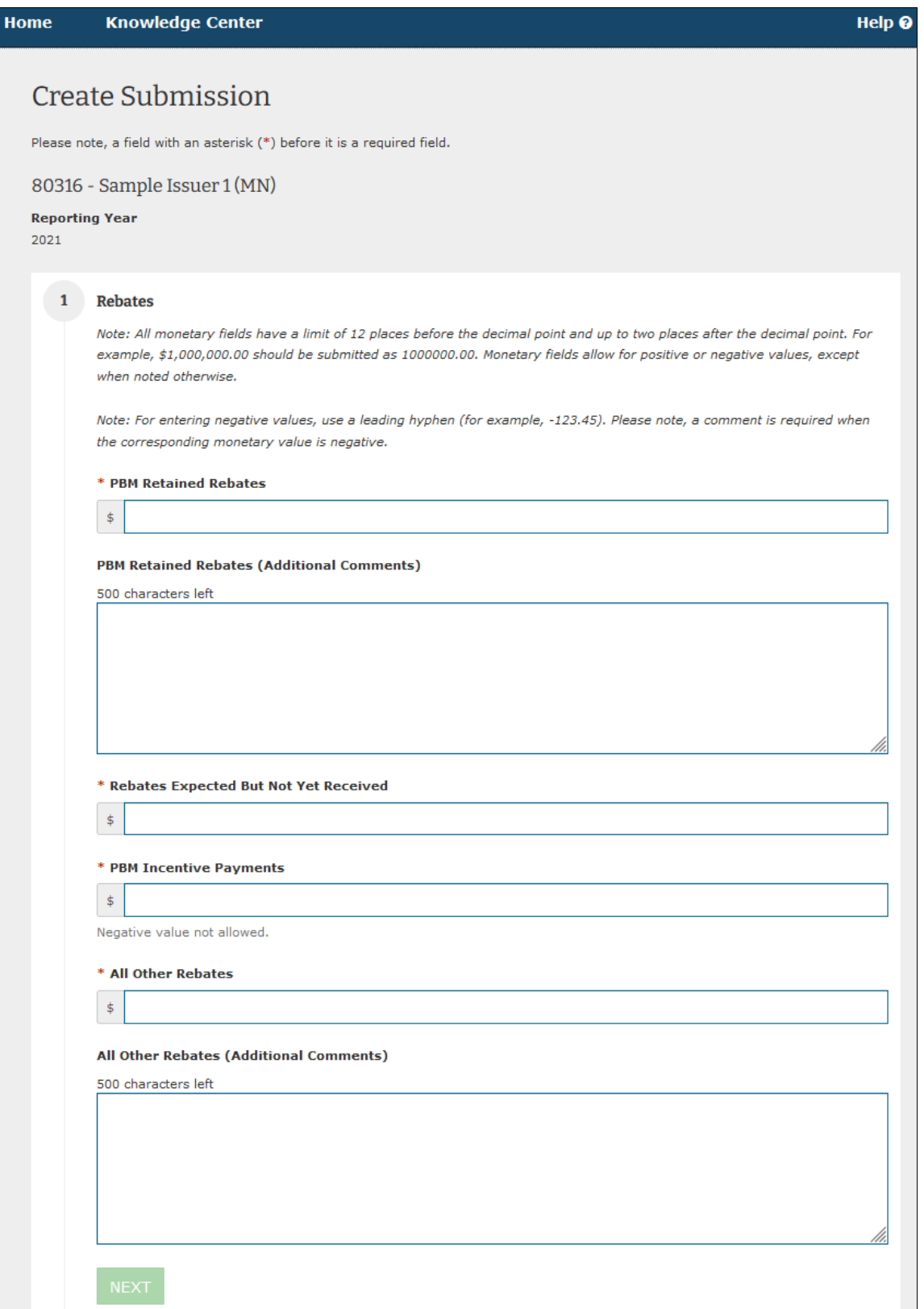

5. The issuer-level aggregate data is organized into four main steps: Rebates, Manufacturer Price Concessions, Pharmacy Amounts, and Allocation Methodology [\(Figure 19\)](#page-26-0). While creating the submission, if you need to go back to a prior step, you can do so by selecting the steps **Revisit this step** button.

#### **Figure 19: Create Submission, In Progress Data Form**

<span id="page-26-0"></span>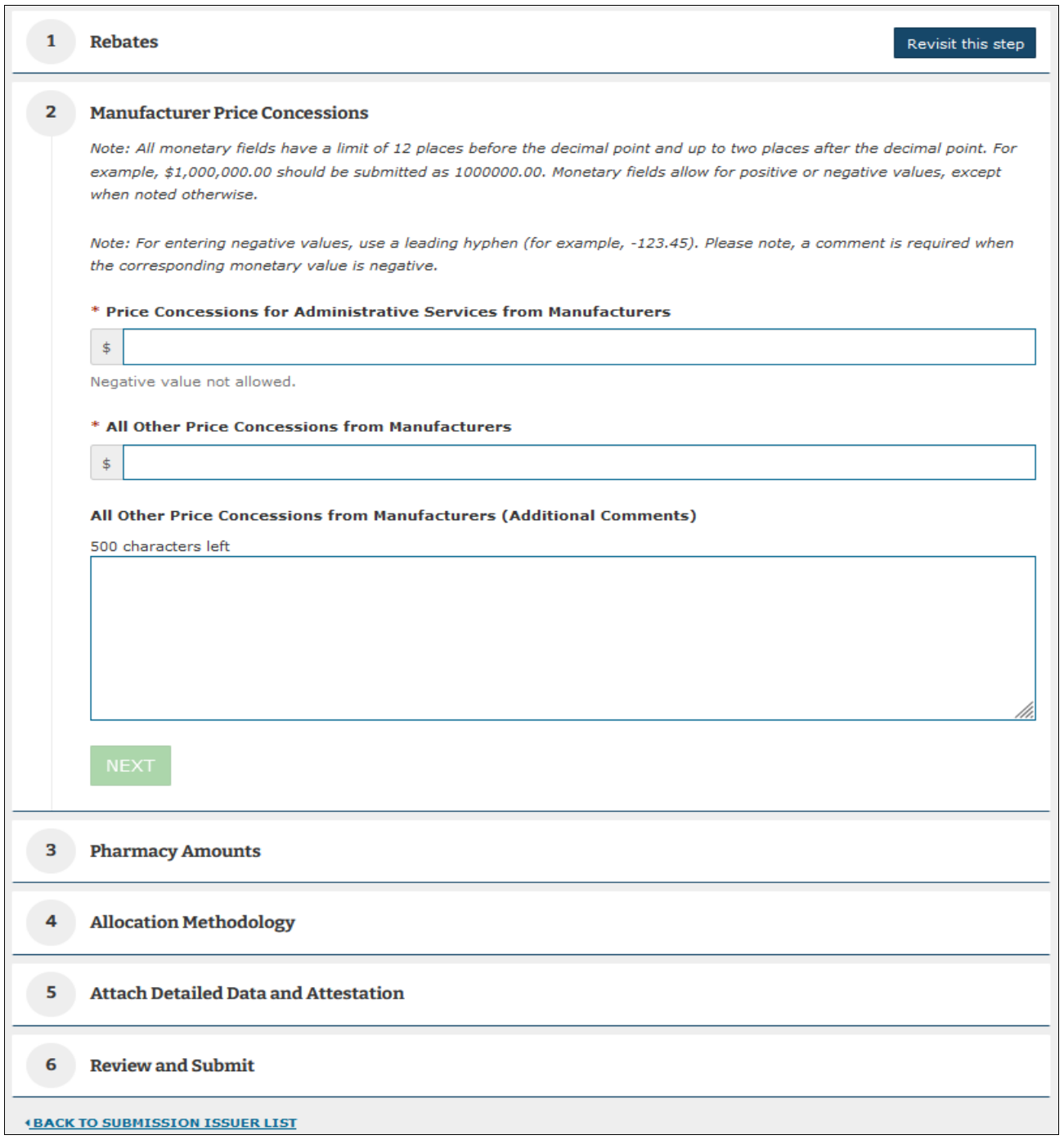

6. After populating the issuer-level aggregate data, attach the detailed data file(s) and issuer-level attestation form for the submission in Step 5 [\(Figure 20\)](#page-27-0).

For each file:

- a) Select the **BROWSE** button to locate the prepared detailed data zip file to be attached.
- b) Select the **Add** button to add the file to the submission.
- c) If you need to replace the file, select the **REMOVE** button on the added file and repeat the steps above to attach the replacement file.
- <span id="page-27-0"></span>7. When both files have been added, select **NEXT** to review, and submit the submission.

#### **Figure 20: Create Submission, Attachments**

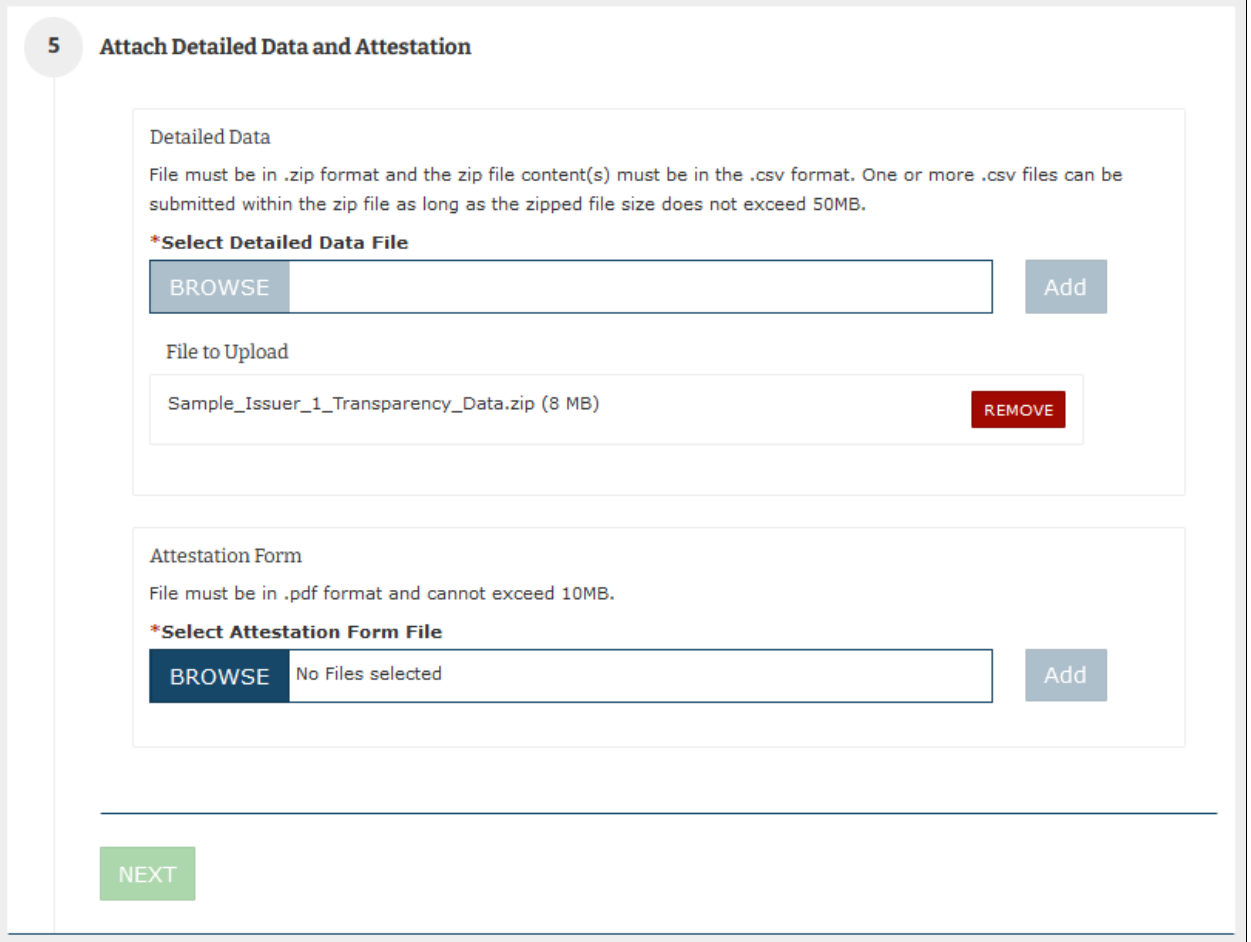

8. In Step 6, the system displays the full submission that has been entered for your review [\(Figure 21\)](#page-28-0). If you need to revise the submission, select the applicable **Revisit this step** button for the prior steps. If the submission is ready to submit, select the **SUBMIT** button.

<span id="page-28-0"></span>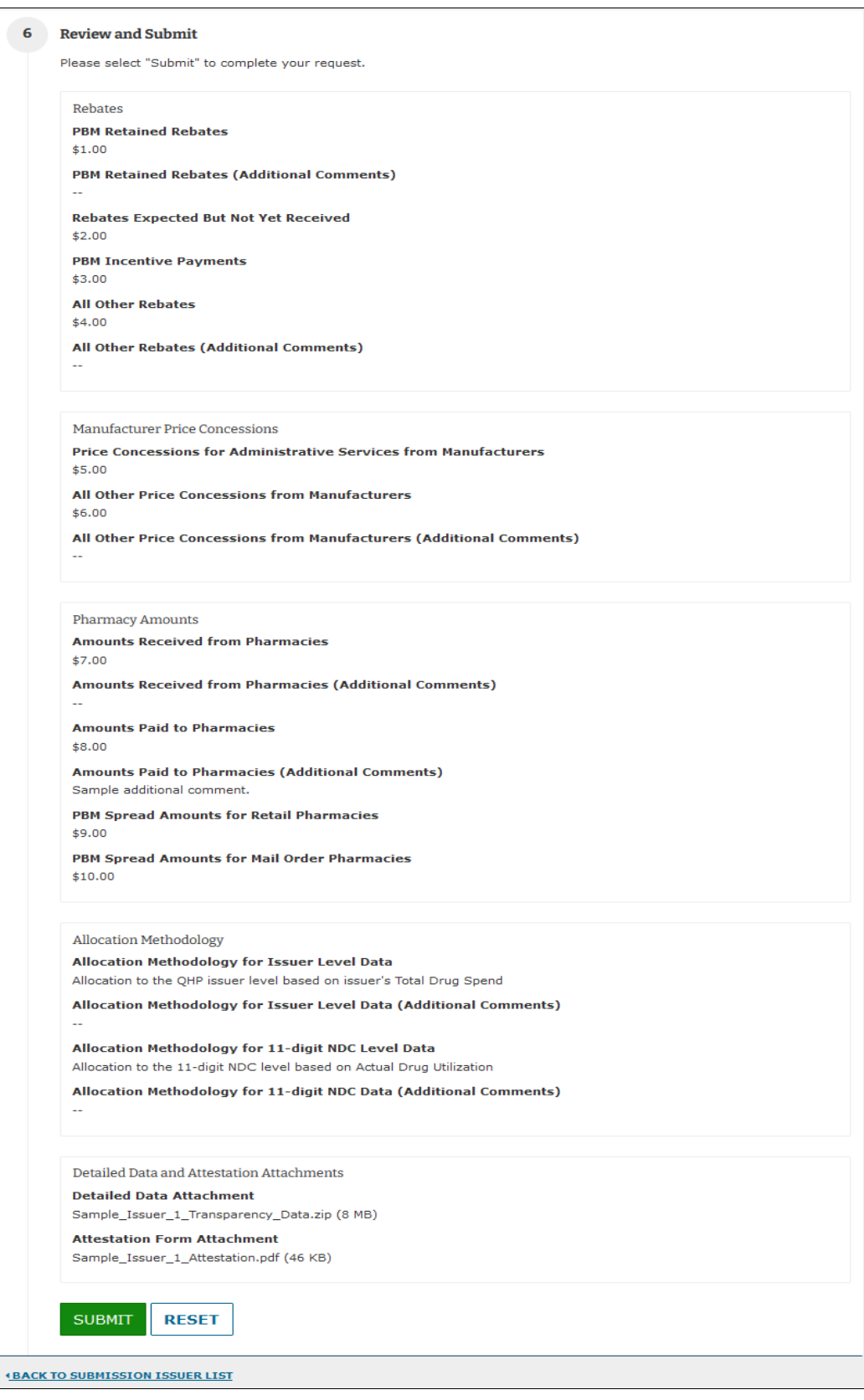

# **Figure 21: Create Submission, Review and Submit**

#### HIOS PBM User Manual v 02.00.02

Upon successful submission, the system will confirm that the submission has been accepted for processing and return you to the **PBM Submission Issuer List** page [\(Figure 22\)](#page-29-0). The submission will now have a status of **Pending Data Verification** and will not be editable while the system is performing data verification for the submission. While the previous submission is processing, you can work on any additional issuer records as needed.

Once the submission processing is complete, the system will email the detailed data file's data verification results to the Submitter (see Section 5.2 [Receiving Data Verification Results and](#page-30-0)  [Editing\)](#page-30-0).

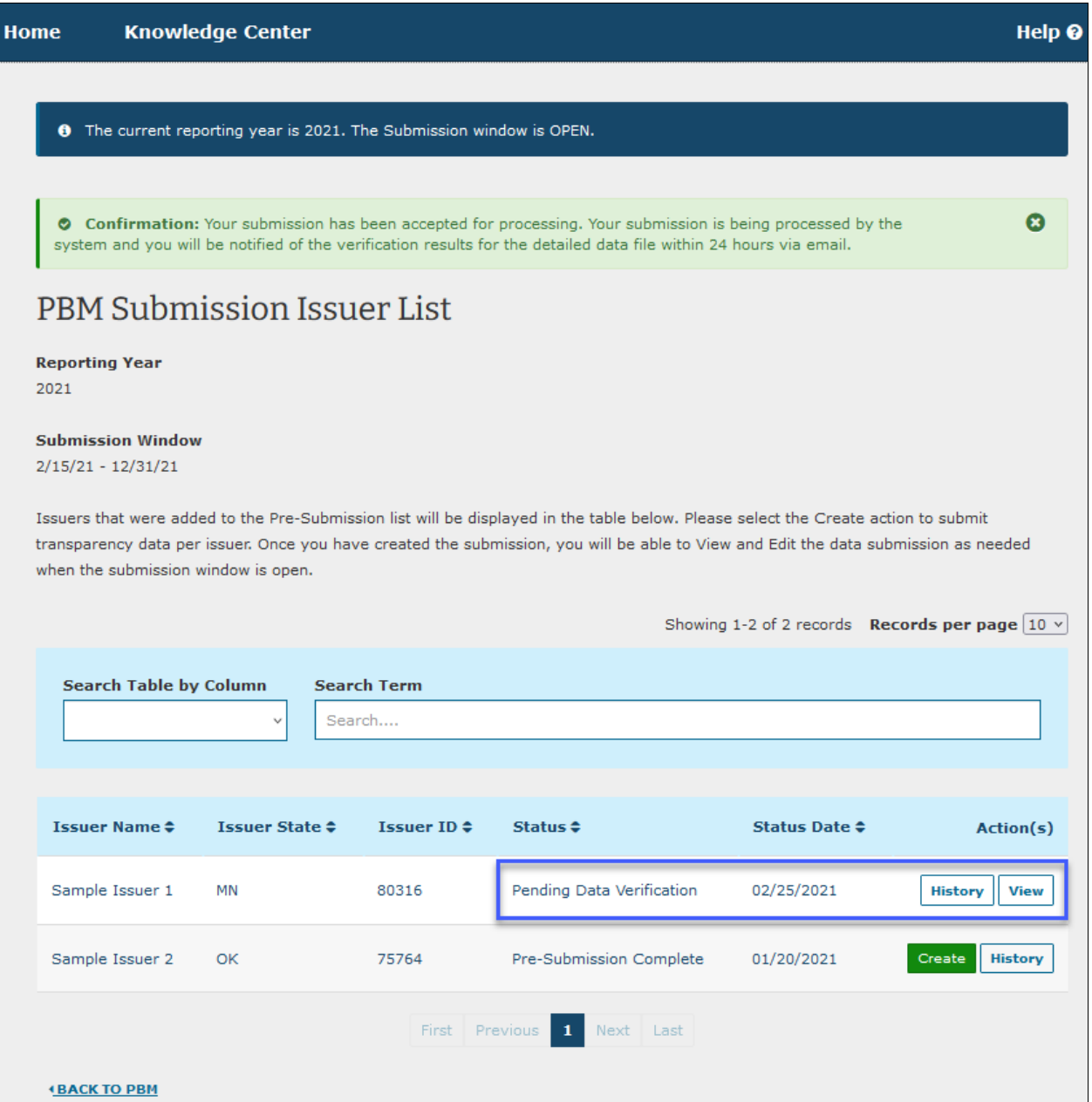

#### <span id="page-29-0"></span>**Figure 22: PBM Submission Issuer List – Submission Pending Data Verification**

#### <span id="page-30-0"></span>**5.2 Receiving Data Verification Results and Editing**

When HIOS has completed data verification for a submission, the data verification result will be emailed to the Submitter and the current data verification status is also displayed within HIOS [\(Figure 23\)](#page-30-1). There are two possible data verification results:

- a. **Successful Data Verification** The detailed data submitted passed the file structure, and data verification criteria specified in Section 4.3 [Detailed Data Template and Data](#page-20-0)  [Collection Specifications.](#page-20-0) The data may or may not have data warnings that should be further reviewed, but warnings do not result in the submission being failed by the system.
- b. **Failed Data Verification** The detailed data submitted failed one or more of the file structure or data verification criteria specified in Section 4.3 [Detailed Data Template and](#page-20-0)  [Data Collection Specifications.](#page-20-0)

#### <span id="page-30-1"></span>**Figure 23: PBM Submission Issuer List – Submission When Data Verification is Complete**

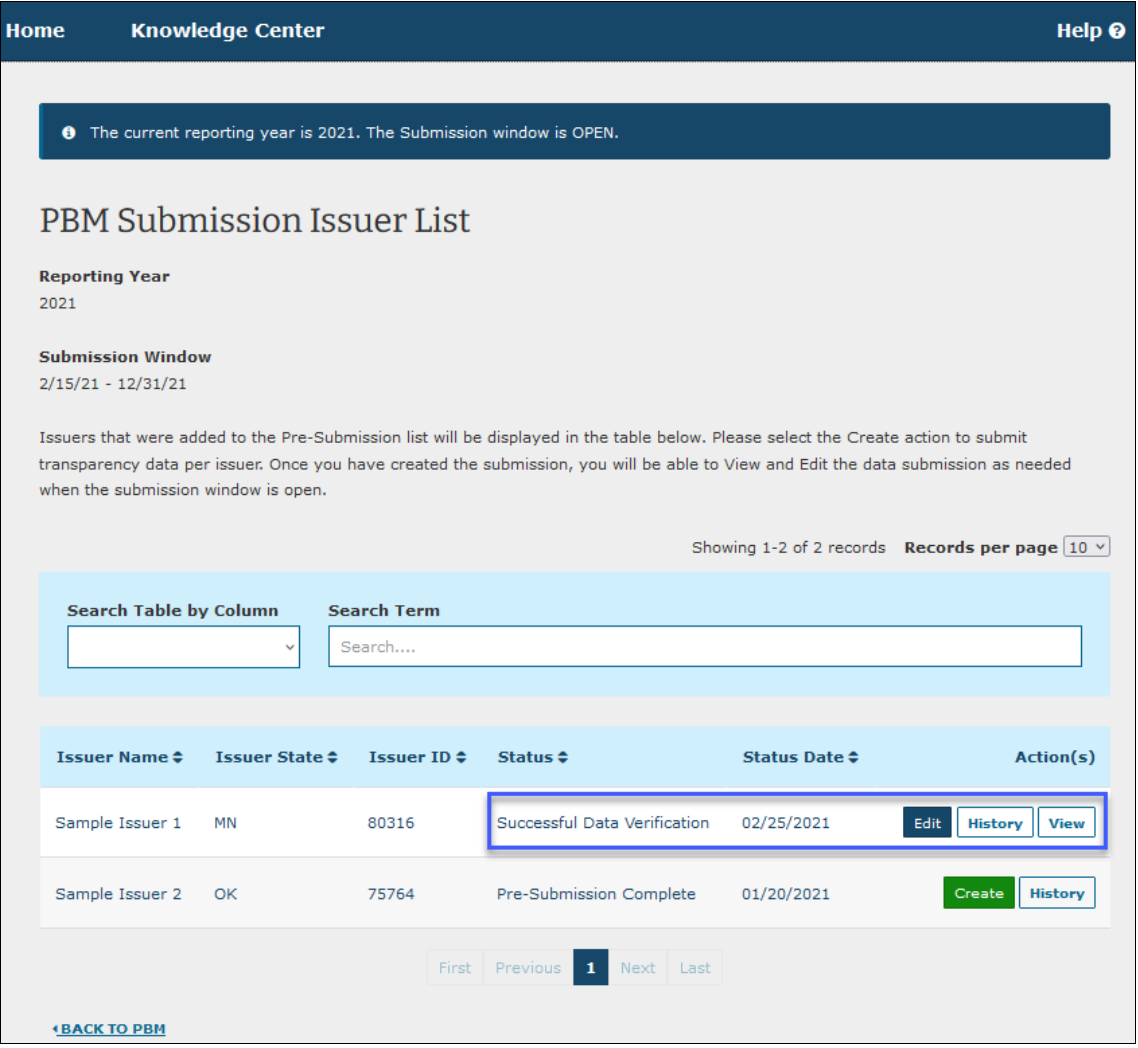

If there were data verification warnings or failures (i.e., where the Submission Status is "Failed Data Verification"), the data verification result notification email will include the detail of the issues as follows:

- **Warning/Issue Description** Describes the warning or error encountered such as if a required field is missing or if the format of the data did not match the expected format based on the data collection specifications.
- **First Warning/Issue Instance** Details the first place in the data file(s) where the warning/error was encountered. This is provided to give a specific example of the unexpected data.
- **Warning/Issue Count** Details the number of occurrences for the warning/issue across the data set submitted (i.e., across the data from the one or more .csv files submitted for the given issuer).

[Table 5-1](#page-31-0) provides examples of each of the possible data verification error and warning messages. See also Chapter 8, [Appendix A: PBM Email Notifications](#page-40-0) for examples of the email notifications.

<span id="page-31-0"></span>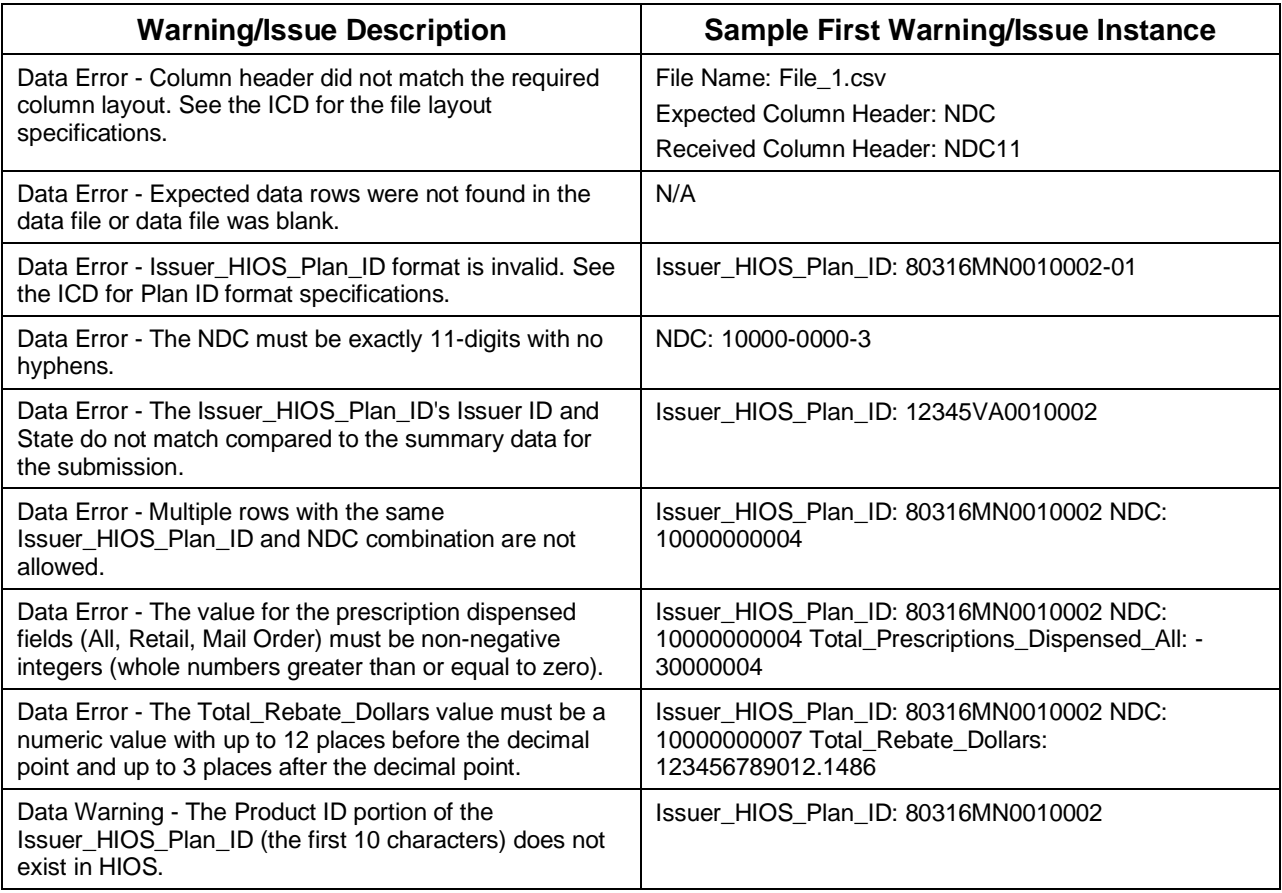

#### **Table 5-1: Sample Data Verification Result Details**

## <span id="page-32-0"></span>**5.3 Editing a Submission**

#### **5.3.1 Editing Within Submission Window Timeframe**

Within the Submission window timeframe, existing submissions are editable if the submission is not being processed by the system for data verification. Submissions can be edited whether the previous data verification status was failed or successful.

<span id="page-32-1"></span>1. To edit a submission, select the **Edit** button for the submission [\(Figure 24\)](#page-32-1).

#### **Figure 24: PBM Submission Issuer List – Edit Submission**

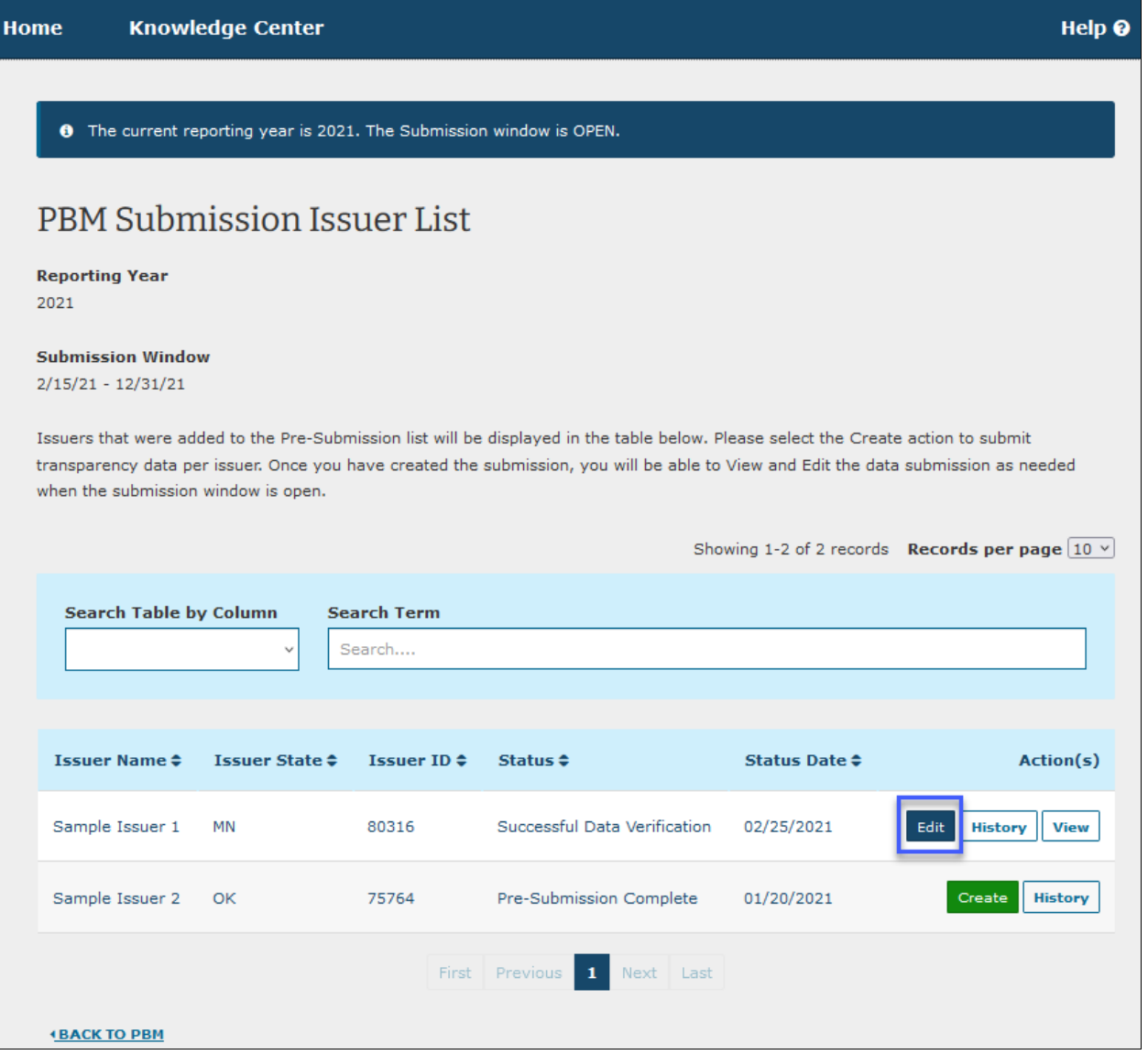

2. On the Edit Submission page [\(Figure 25\)](#page-33-0), the system provides the data from the existing submission for editing. Edit the issuer-level data where applicable and attach the

applicable supporting detailed data file and attestation form in the same manner as during the submission creation process.

**Note:** Even if there are no changes to the attachment content, the files will need to be reattached so that the submission contains a complete data set for the submission.

Upon submitting the edited submission, the system will process the revised submission in the same manner previously described and send the data verification results email to the Submitter.

#### **Figure 25: Edit Submission Page**

<span id="page-33-0"></span>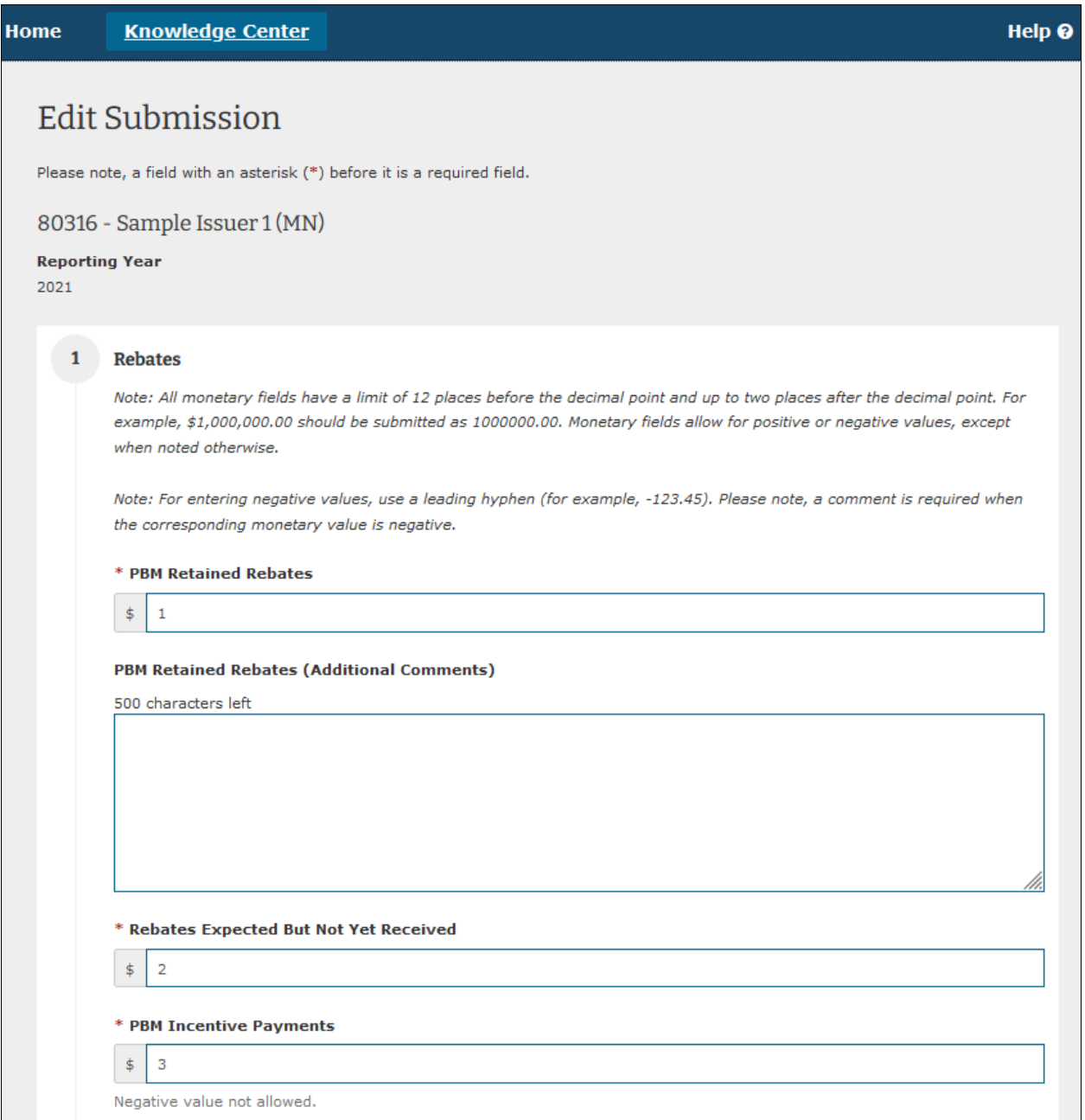

#### **5.3.2 Editing After The Submission Window Timeframe is Closed**

If your submission is in 'Failed Data Verification' status after the Submission window timeframe has closed, reach out to CMS via the Marketplace Support Desk (MSD) at 1-855-CMS-1515 or email [CMS\\_FEPS@CMS.HHS.gov.](mailto:CMS_FEPS@CMS.HHS.gov)

# <span id="page-34-0"></span>6 Submission History and View Functions

The system provides "History" and "View" functions for users to review submissions. The sections below describe how to access these functions.

#### <span id="page-34-1"></span>**6.1 Submission History**

For each submission, the system tracks submission status history and enables users to view the history information once the Submission window opens (i.e., where there is activity expected on the submissions). This information is provided for reviewing the workflow of status changes that a submission has been through, including which user initiated the status change and when the status change occurred.

1. To view a submission's status history once the submission window has started, select the **History** button from either the Pre-Submission or Submission Issuer List pages [\(Figure 26\)](#page-35-0).

#### **Figure 26: PBM Submission Issuer List – History**

<span id="page-35-0"></span>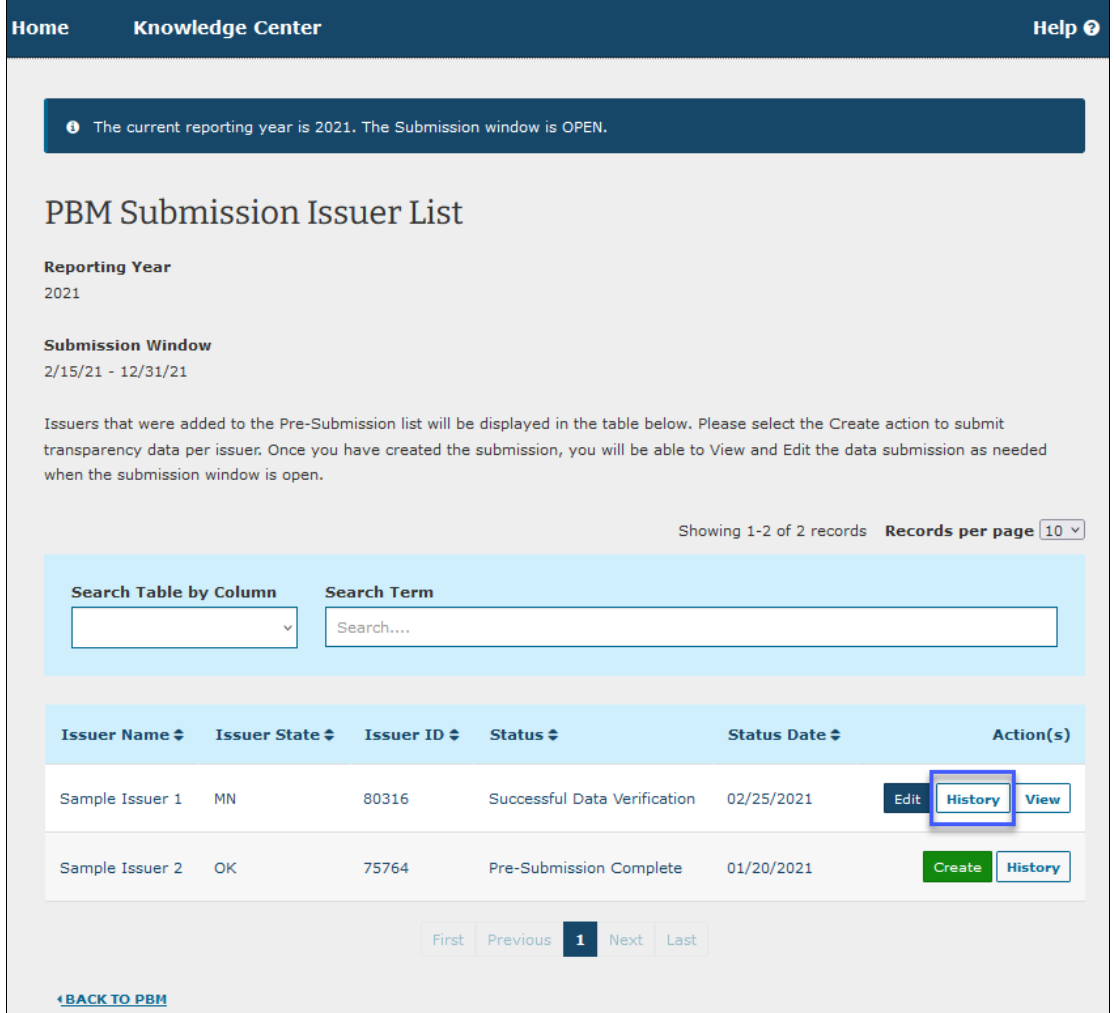

On the PBM Submission Workflow Status History page [\(Figure 27\)](#page-36-0), the system provides the workflow status history with the most recent workflow status change as the first record in the table.

2. When finished reviewing the workflow status history, select the  $\triangleleft$  **BACK TO SUBMISSION ISSUER LIST** link below the status history table to return to the PBM Submission Issuer List page.

# **Figure 27: PBM Submission Workflow Status History Page**

<span id="page-36-0"></span>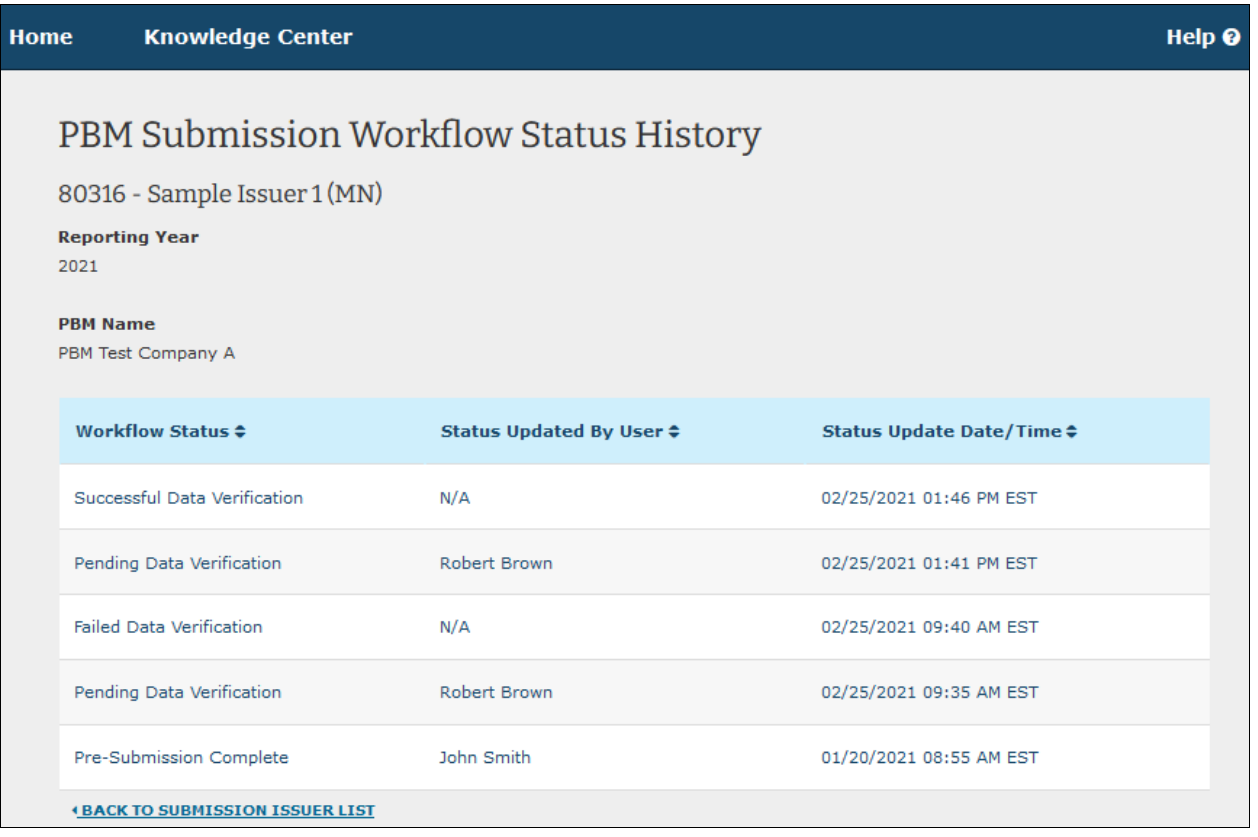

#### <span id="page-37-0"></span>**6.2 View Submission**

1. Select the **View** button to review a read-only version of a previously submitted transparency data submission per issuer [\(Figure 28\)](#page-37-1).

#### **Figure 28: PBM Submission Issuer List – View Submission**

<span id="page-37-1"></span>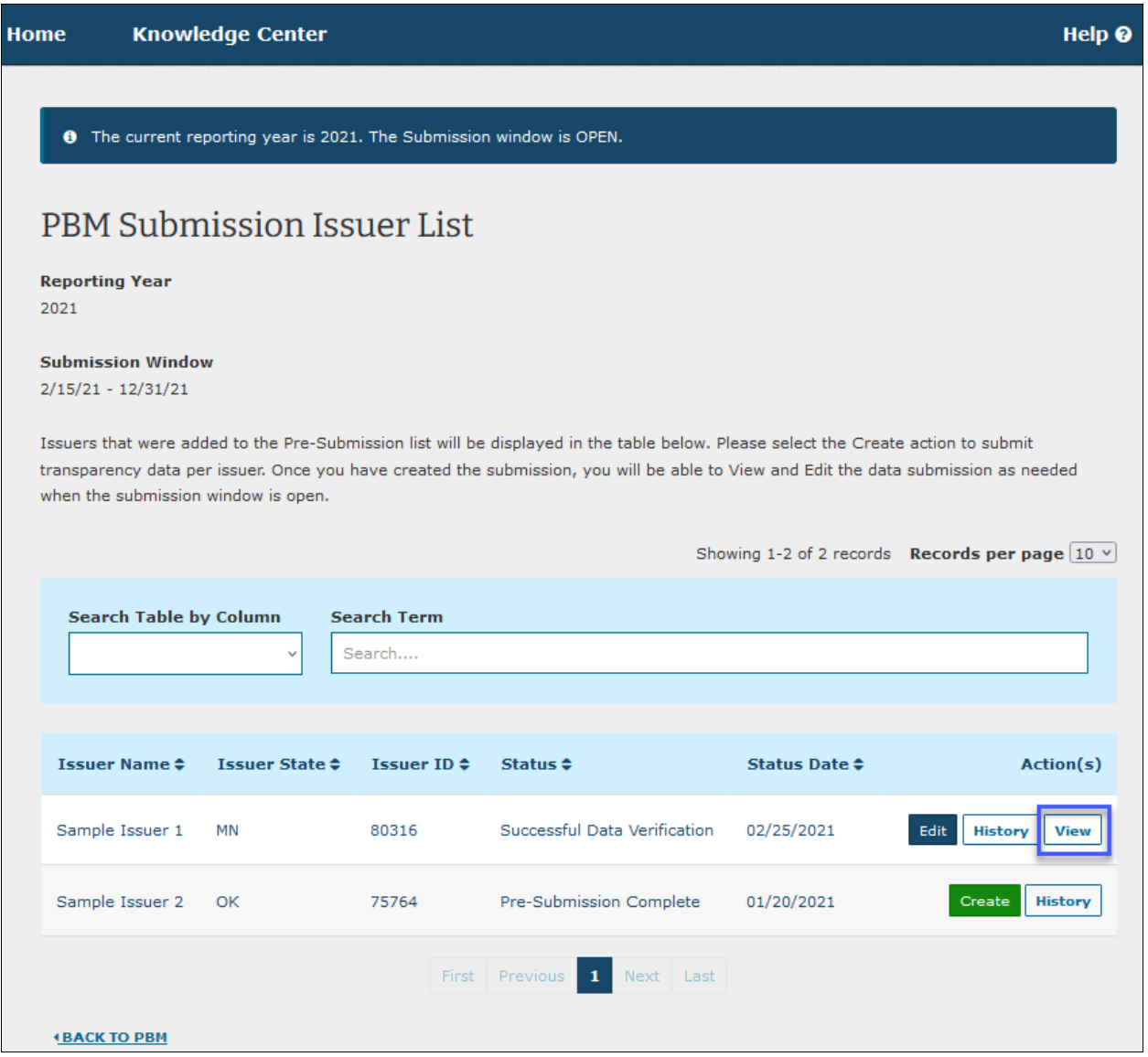

2. The View Submission page [\(Figure 29\)](#page-38-0) for the selected submission will display the submission data and information about the attachments that were submitted.

**Note**: Only the attestation form can be downloaded from viewing the submission, the detailed data is under restricted access to CMS only once submitted.

3. When you have completed viewing, select the  $\triangleleft$  **BACK TO SUBMISSION ISSUER LIST** link at the end of the page to return to the PBM Submission Issuer List page.

# **Figure 29: View Submission Page**

<span id="page-38-0"></span>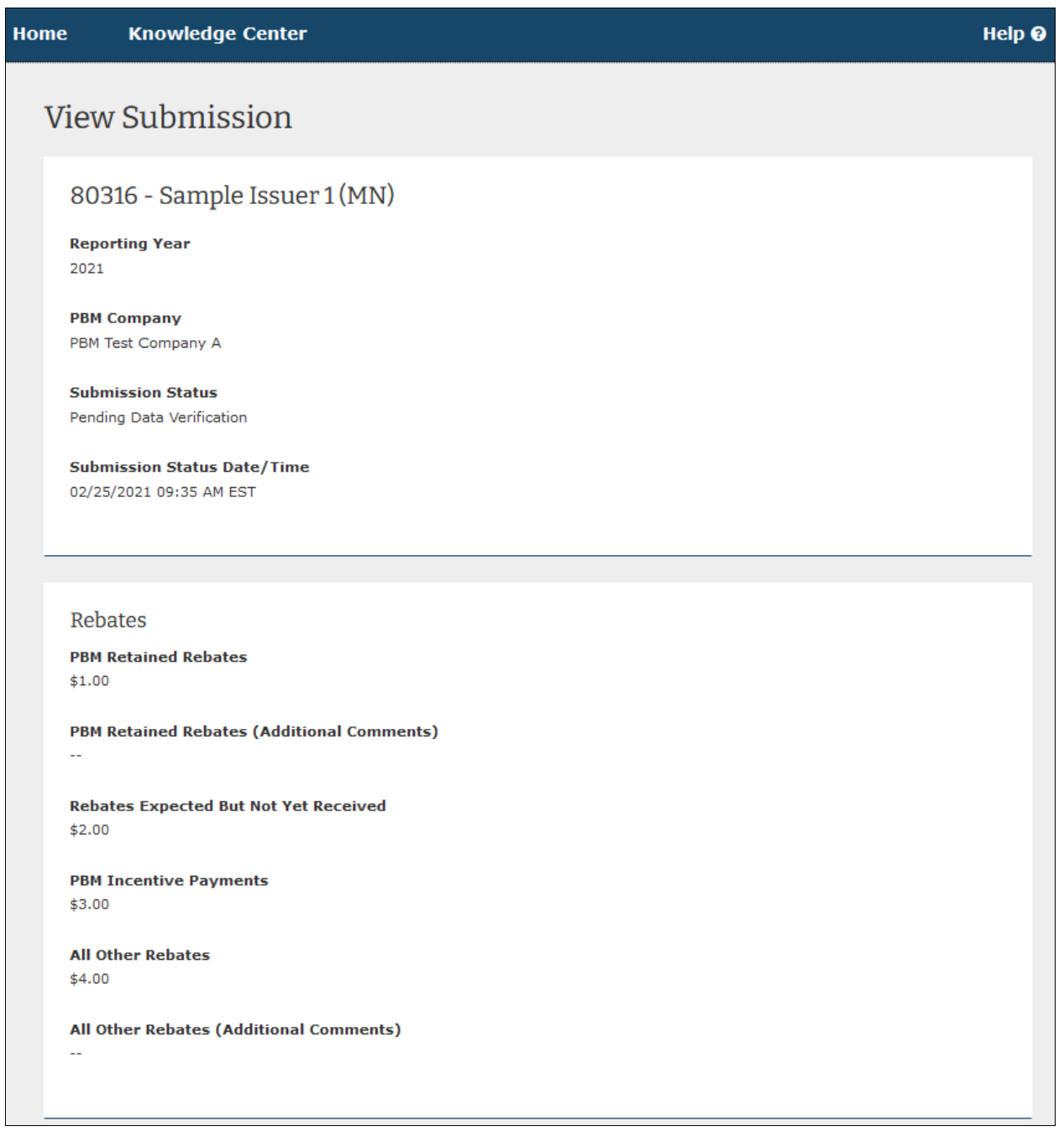

# <span id="page-39-0"></span>7 CMS Submission Rejection and PBM Re-Submission

After CMS has reviewed the submissions (typically after the submission window has closed), if CMS determines that corrections are needed for a submission, CMS will inform the PBM and reject the submission in HIOS. The following updates in the system occur based on CMS's rejection of a submission:

- The system will send an email notification to inform the Submitter of the submission's rejection. (see sample email notification in [Appendix A: PBM Email Notifications\)](#page-40-0).
- The rejected submission in HIOS will have its status updated to "**Correction Needed**" [\(Figure 30\)](#page-40-2). The submission also becomes editable again, even outside the submission window.
- The submission will be available to edit for 14 calendar days following CMS rejection.
- **7.1 If the submission is rejected by CMS again, the user will receive an email notification, and the submission will be editable again for another 14 calendar days until the Submitter is able to resubmit a new submission that passes data [verification \(i.e., results](#page-32-0)  [in "Successful Data Verification" status\). See](#page-32-0) Section 5.3 Editing a Submission**
	- , for information on how to edit a submission.

#### <span id="page-40-2"></span>**Figure 30: PBM Submission Issuer List – CMS Rejection Resulting in Correction Needed Status**

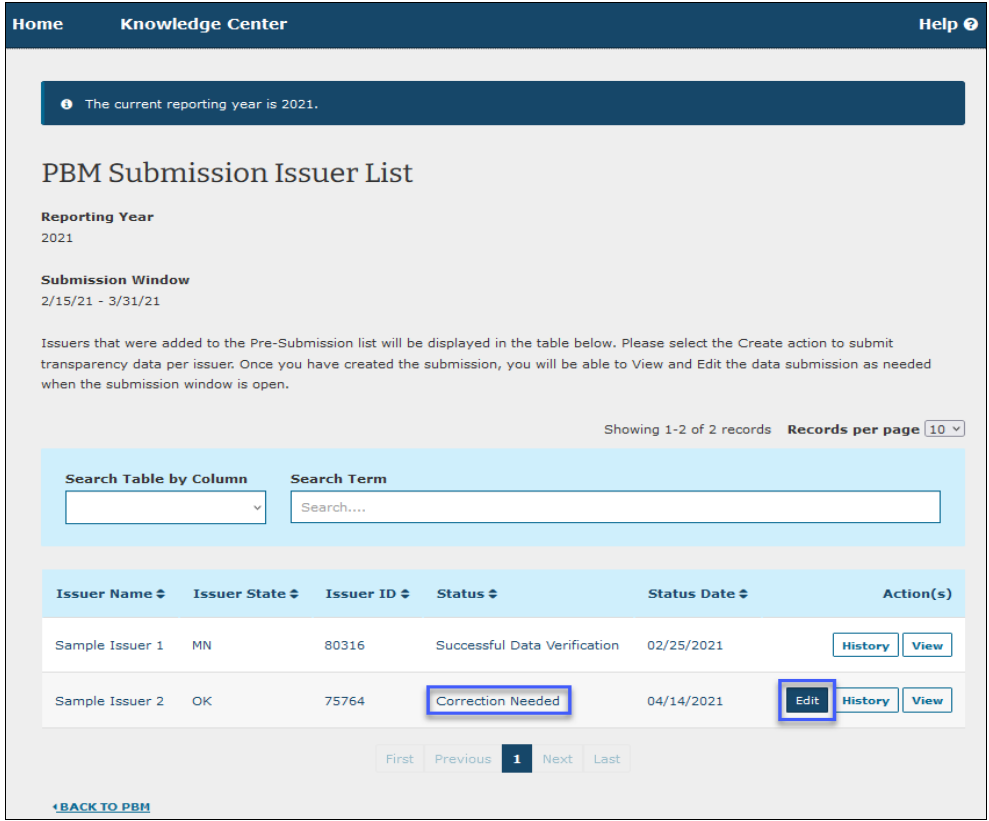

# <span id="page-40-0"></span>8 Appendix A: PBM Email Notifications

This appendix provides samples of the email notifications sent by the HIOS PBM module. There are three email notification types to inform Submitters of key workflow status changes for their submission:

- 1. Successful Data Verification.
- 2. Failed Data Verification.
- 3. CMS Rejection.

See Section [5.2](#page-30-0) [Receiving Data Verification Results and Editing,](#page-30-0) and Section [7](#page-39-0) [CMS](#page-39-0)  [Submission Rejection and PBM Re-Submission](#page-39-0) for more information on the situations when these emails would be sent.

#### <span id="page-40-1"></span>**8.1 Successful Data Verification Email Notification**

**From:** HIOS\_Submissions\_IMPL@cms.hhs.gov **To:** Robert Brown **Subject:** HIOS PBM Notification: Successful Data Verification Thank you for using the Health Insurance Oversight System (HIOS) Pharmacy Benefit Manager (PBM) module to submit prescription benefit transparency data for Test PBM Company A to CMS.

HIOS has completed data verification of your submission's detailed data successfully with no errors to report. Please see below for the submission processing summary, and any applicable data warnings for review. CMS will further review your submission and inform you if revisions are required.

#### **Submission Processing Summary:**

Reporting Year: 2023

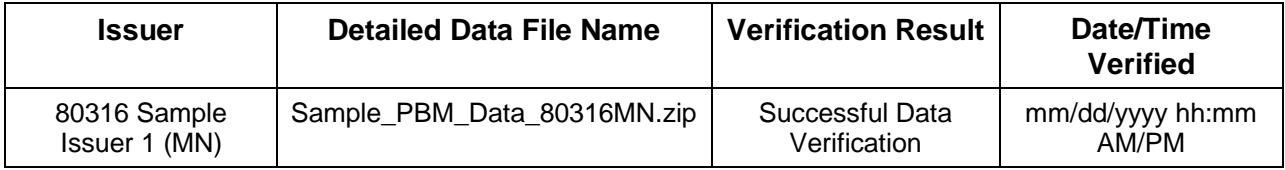

#### **Verification Warning(s):**

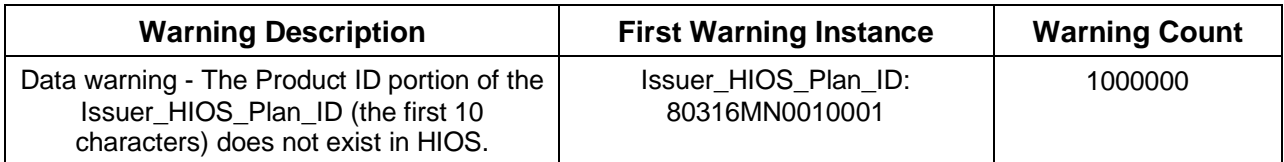

You can access the Health Insurance Oversight System at [https://portal.cms.gov](https://portal.cms.gov/) if you want to review the submission. If you require further assistance with HIOS PBM, please contact the Marketplace Service Desk (MSD) at CMS FEPS@cms.hhs.gov or 1-855-267-1515.

Thank you. Marketplace Service Desk (MSD)

## <span id="page-41-0"></span>**8.2 Failed Data Verification Email Notification**

**From:** HIOS\_Submissions\_IMPL@cms.hhs.gov **To:** John Smith **Subject:** HIOS PBM Notification: Failed Data Verification

Thank you for using the Health Insurance Oversight System (HIOS) Pharmacy Benefit Manager (PBM) module to submit prescription benefit transparency data for Test PBM Company A to CMS.

HIOS has completed data verification of your submission's detailed data with verification issues to report. Please see below for the submission processing summary, followed by the data error and warning details for review. Errors must be resolved for the data to be accepted in HIOS

PBM; warnings should be reviewed, but warnings alone will not result in failed data verification. Please return to HIOS PBM when you are ready to re-submit your data.

#### **Submission Processing Summary:**

Reporting Year: 2023

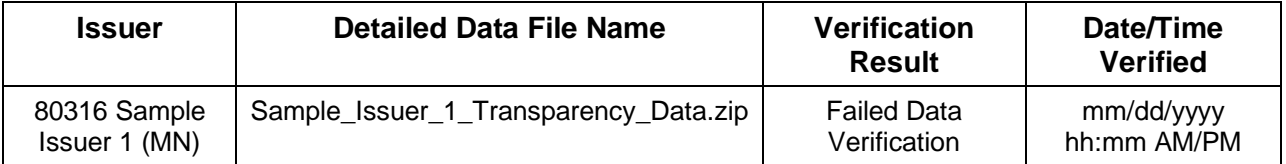

#### **Verification Issue(s):**

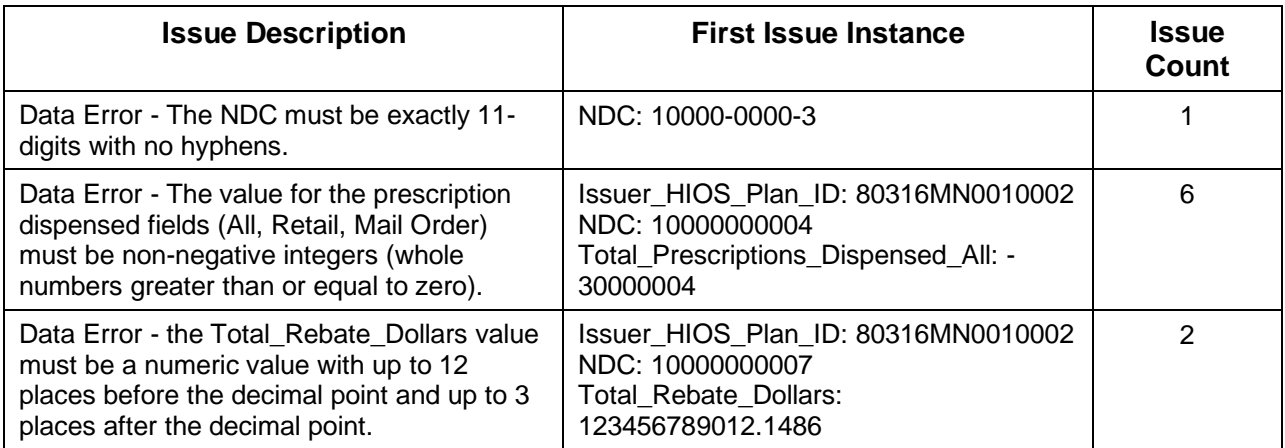

You can access the Health Insurance Oversight System at [https://portal.cms.gov](https://portal.cms.gov/) if you want to review the submission. If you require further assistance with HIOS PBM, please contact the Marketplace Service Desk (MSD) at [CMS\\_FEPS@cms.hhs.gov](mailto:CMS_FEPS@cms.hhs.gov) or 1-855-267-1515.

Thank you. Marketplace Service Desk (MSD)

## <span id="page-42-0"></span>**8.3 CMS Rejection Email Notification**

**From:** HIOS\_Submissions\_IMPL@cms.hhs.gov **To:** John Smith **Subject:** HIOS PBM Notification: Submission Rejected by CMS

Thank you for using the Health Insurance Oversight System (HIOS) Pharmacy Benefit Manager (PBM) Module to submit prescription benefit transparency data for *Test PBM Company A* to CMS as part of the Qualified Health Plan Pharmacy Benefit Manager Drug Data, Pricing, and Rebate Review (QHP PBM DPR2).

CMS has reviewed the submission(s) below and has identified one or more items that will require correction. You can access HIOS at https://portal.cms.gov to review your submission. A

#### HIOS PBM User Manual v 02.00.02

communication with additional information detailing the submission issue(s), method(s) for correction, and resubmission window availability via the HIOS PBM Module will be provided shortly.

#### **Submission Correction Summary:**

Reporting Year: 2023

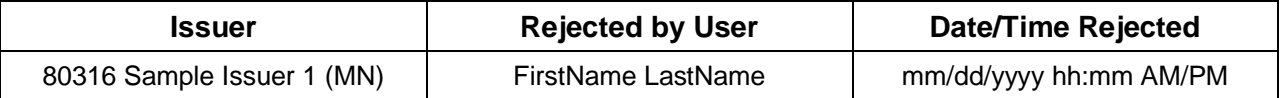

You can access HIOS at https://portal.cms.gov to review your submission. If you require further assistance with the HIOS PBM Module, please contact the Marketplace Service Desk (MSD) at CMS\_FEPS@cms.hhs.gov or 1-855-267-1515. Please reference "QHP PBM DPR2" in the subject line of the inquiry to ensure it is routed correctly.

Thank you. Marketplace Service Desk (MSD)

# <span id="page-43-0"></span>9 Troubleshooting and FAQs

#### <span id="page-43-1"></span>**9.1 FAQs**

<span id="page-43-2"></span>[Table 9-1](#page-43-2) details frequently asked questions (FAQs) related to the PBM module.

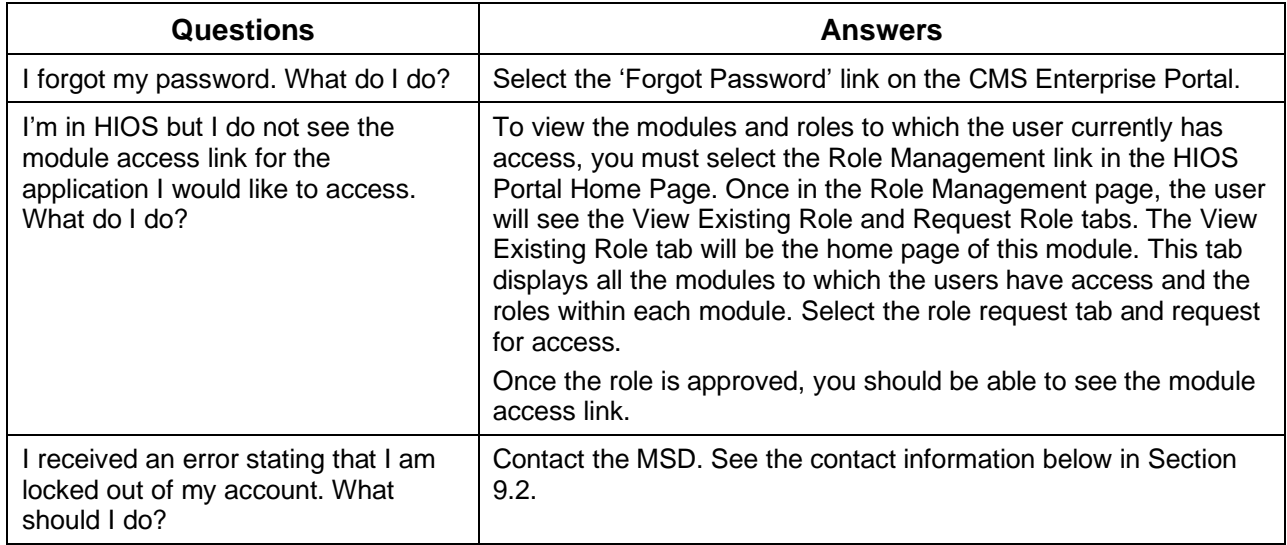

#### **Table 9-1: FAQs**

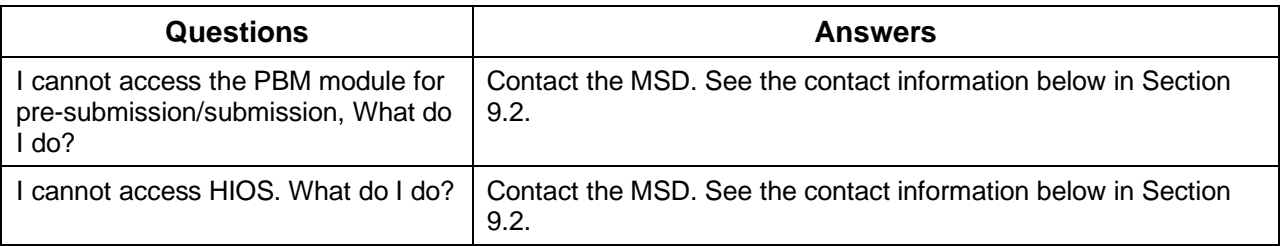

## <span id="page-44-0"></span>**9.2 Contact/Support Details**

For additional assistance, please call the Marketplace Service Desk (MSD) at 1-855-CMS-1515 or email [CMS\\_FEPS@CMS.HHS.gov.](mailto:CMS_FEPS@CMS.HHS.gov)

# <span id="page-44-1"></span>10 Acronyms

<span id="page-44-2"></span>The acronyms used in this document are defined in [Table 10-1.](#page-44-2)

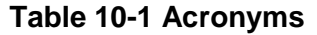

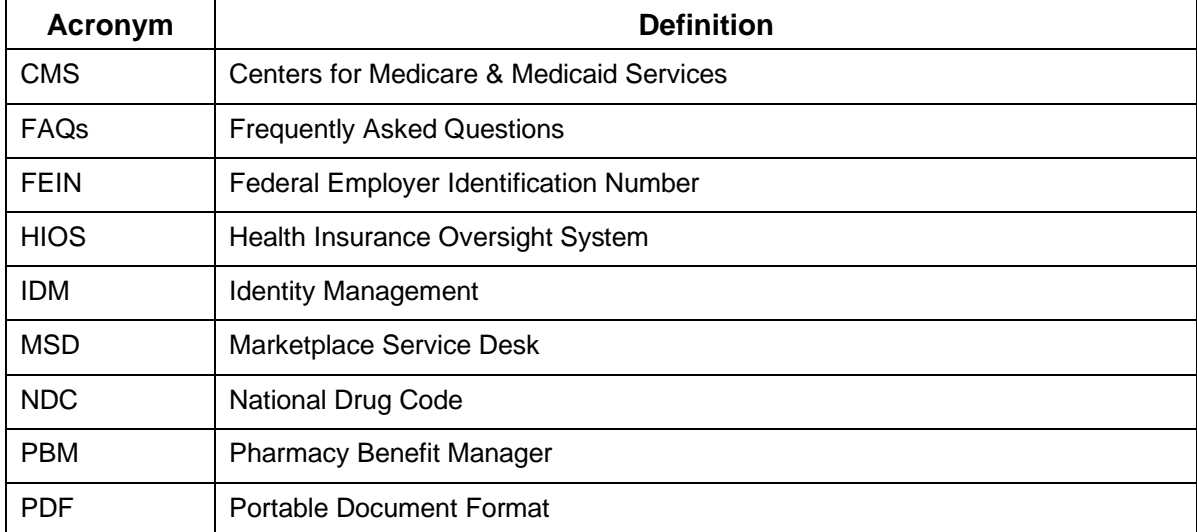

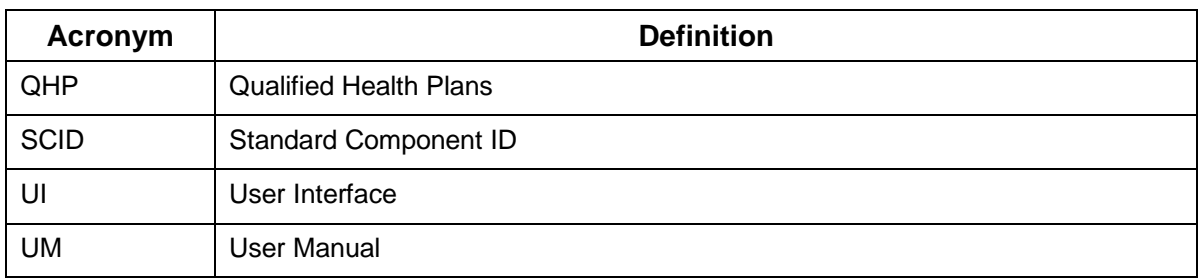